**Kramer Electronics, Ltd.**

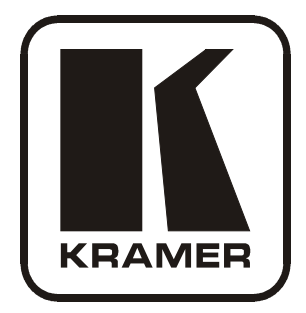

# **USER MANUAL**

# **Model:**

**VP-31KSi**

*3x1 UXGA/Audio STEP-IN Switcher*

# **Contents**

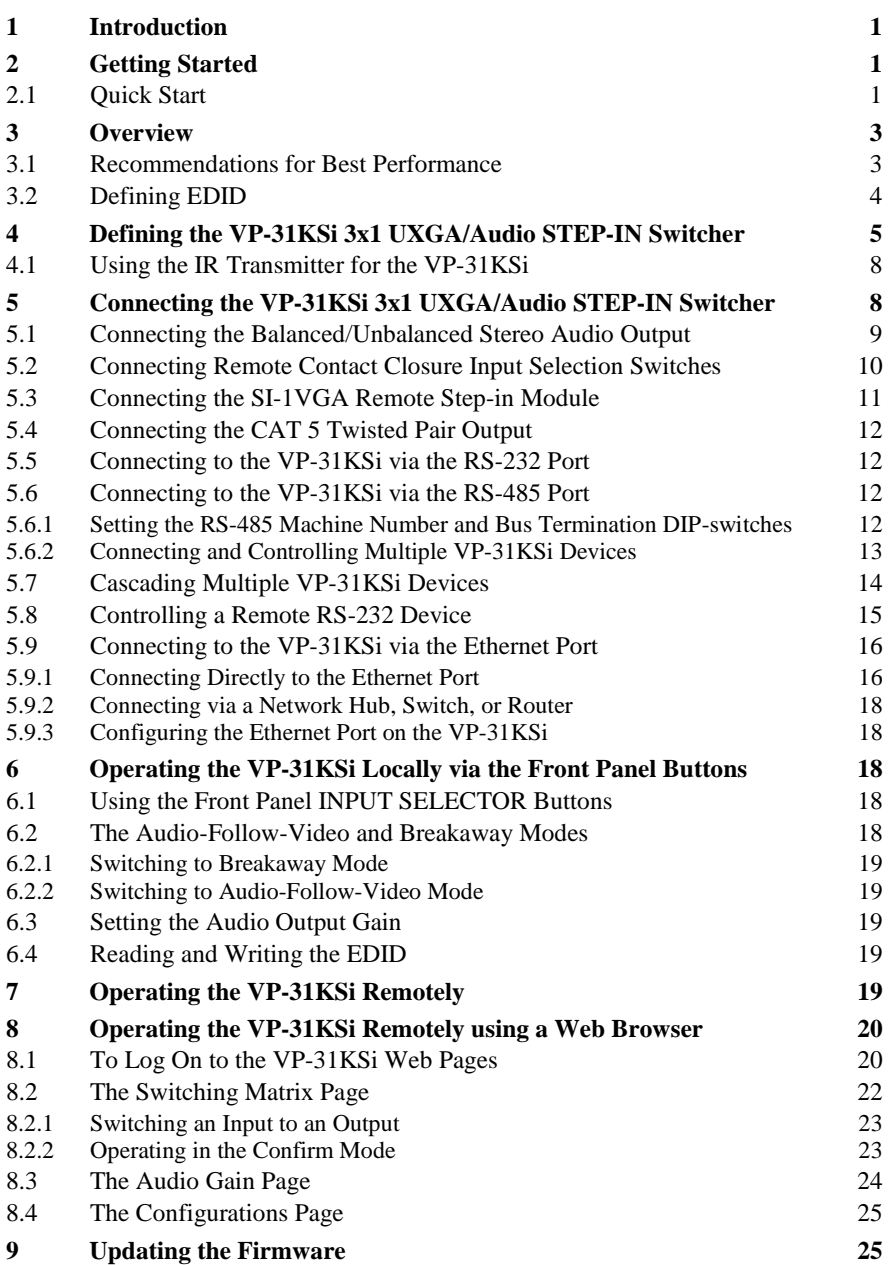

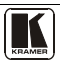

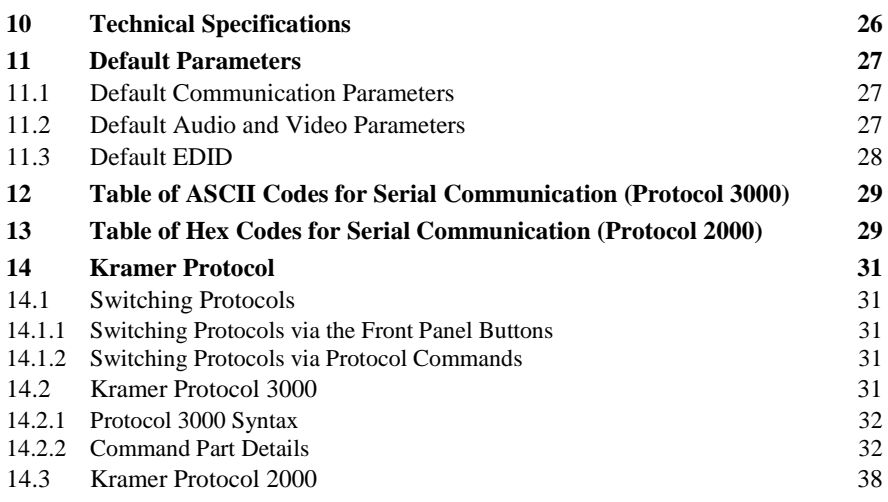

# **Figures**

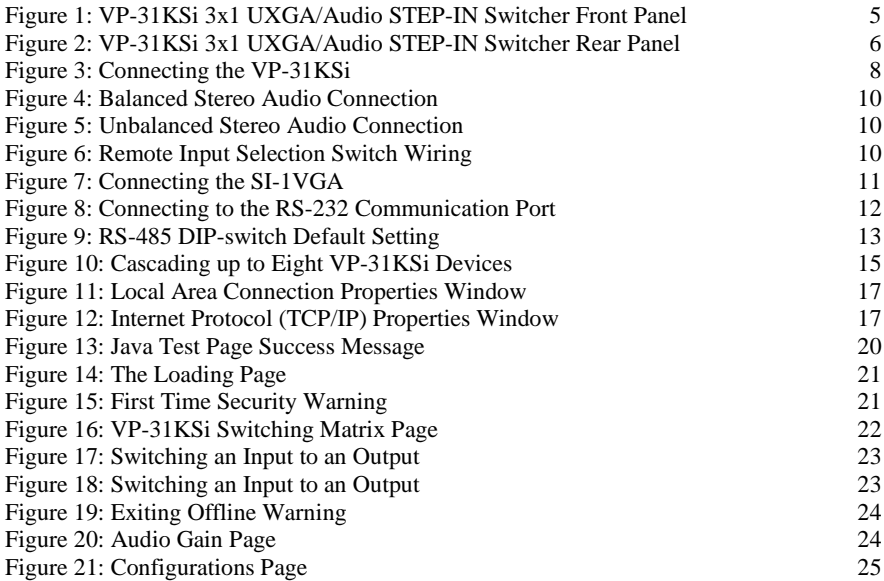

# **Tables**

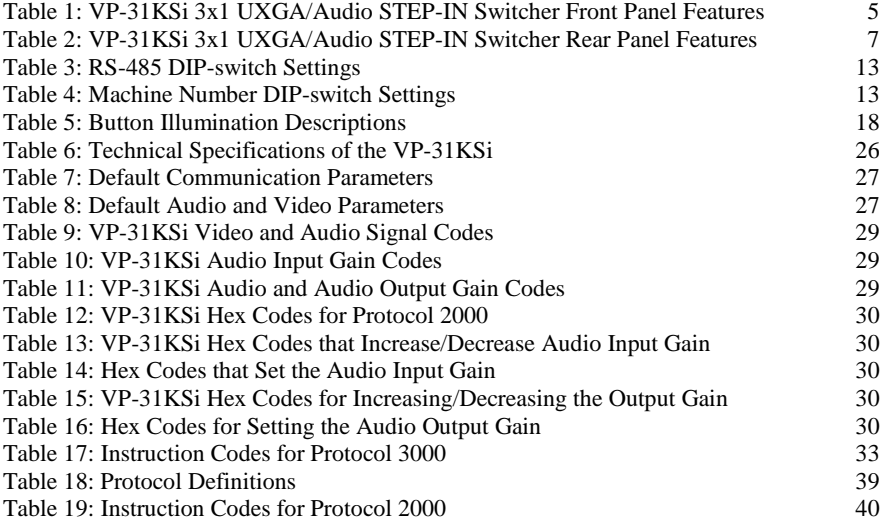

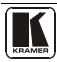

# <span id="page-4-0"></span>**1 Introduction**

Welcome to Kramer Electronics! Since 1981, Kramer Electronics has been providing a world of unique, creative, and affordable solutions to the vast range of problems that confront the video, audio, presentation, and broadcasting professional on a daily basis. In recent years, we have redesigned and upgraded most of our line, making the best even better! Our 1,000-plus different models now appear in  $11$  $11$  groups<sup>1</sup> that are clearly defined by function.

Congratulations on purchasing your Kramer **VP-31KSi** *3x1 UXGA/Audio STEP-IN Switcher*.

The **VP-31KSi** is ideal for:

- Display systems requiring simple input selection
- Remote monitoring of computer activity in schools and businesses
- Rental/staging applications
- Multimedia and presentation source selection

The package includes the following items:

- **VP-31KSi** *3x1 UXGA/Audio STEP-IN Switcher*
- Infrared **RC-IR3** remote control transmitter (including the required battery and a separate user manua[l](#page-4-3)<sup>2</sup>)
- <span id="page-4-3"></span>• This user manual<sup>[2](#page-4-5)</sup>
- Power adapter

# <span id="page-4-1"></span>**2 Getting Started**

We recommend that you:

- Unpack the equipment carefully and save the original box and packaging materials for possible future shipment
- Review the contents of this user manual
- Use Kramer high-performance high-resolution cables<sup>[3](#page-4-6)</sup>

# <span id="page-4-2"></span>**2.1 Quick Start**

This quick start chart summarizes the basic setup and operation steps.

<span id="page-4-6"></span><sup>3</sup> The complete list of Kramer cables is available fro[m http://www kramerelectronics com](http://www.kramerelectronics.com/) 

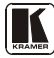

 1 GROUP 1: Distribution Amplifiers; GROUP 2: Switchers and Matrix Switchers; GROUP 3: Control Systems; GROUP 4:

<span id="page-4-4"></span>Format/Standards Converters; GROUP 5: Range Extenders and Repeaters; GROUP 6: Specialty AV Products; GROUP 7: Scan Converters and Scalers; GROUP 8: Cables and Connectors; GROUP 9: Room Connectivity; GROUP 10: Accessories and Rack Adapters; GROUP 11: Sierra Products

<span id="page-4-5"></span><sup>2</sup> Download up-to-date Kramer user manuals from http://www kramerelectronics com

#### Getting Started

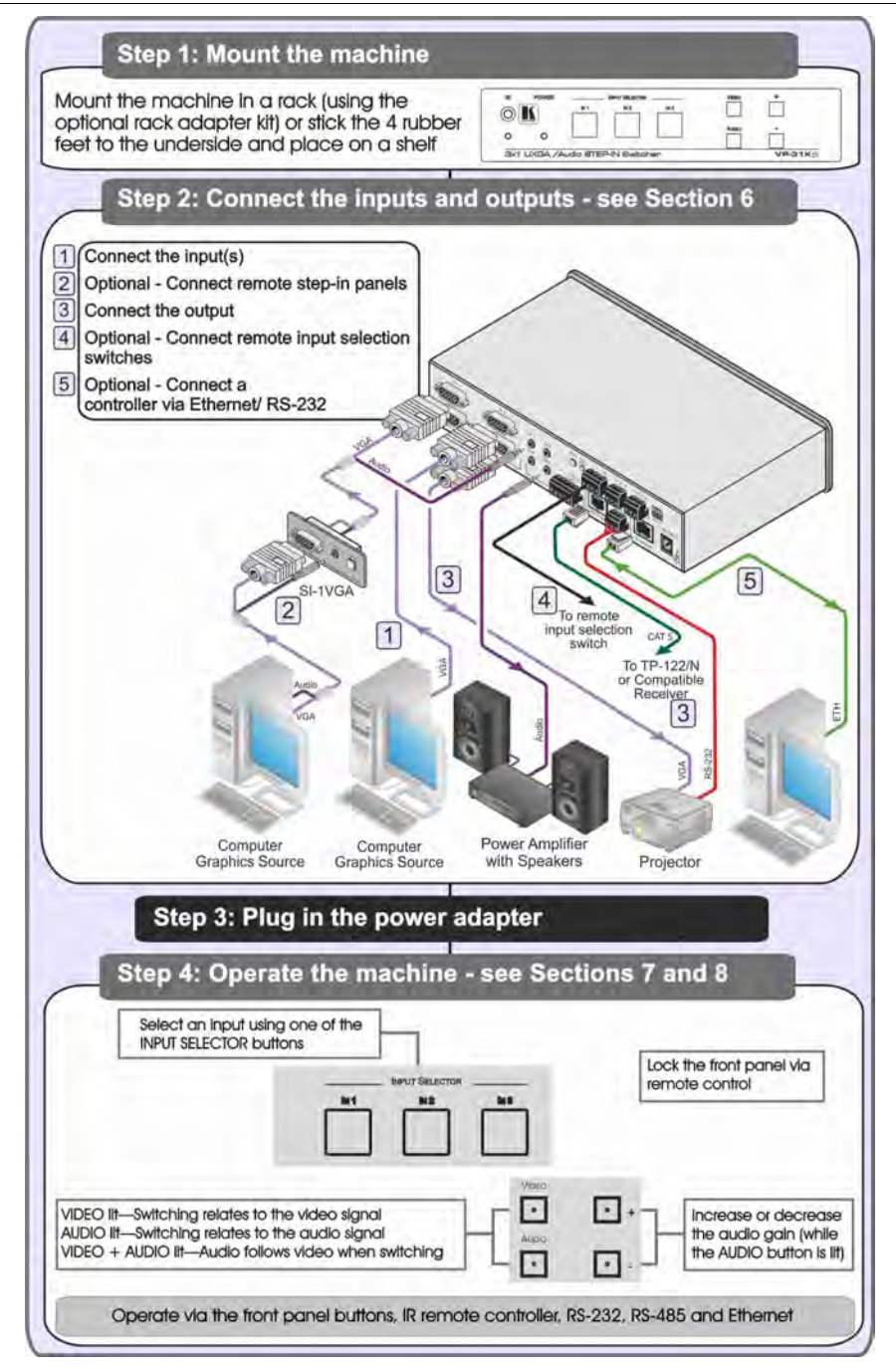

# <span id="page-6-0"></span>**3 Overview**

The **VP-31KSi** routes one of three video and audio inputs to the video and audio (balanced or unbalanced) outputs. It also converts the video and audio signals into a TP (Twisted Pair) signal for transmission over TP cable to any compatible TP receiver (for example, the Kramer **TP-120**).

In particular, the **VP-31KSi**:

- Features a very high video bandwidth ensuring transparent UXGA performance
- Features audio-follow-video (AFV) in which all operations relate to both the video and the audio channels, or the audio breakaway option, in which video and audio channels are switched independently
- Includes a volume control
- Includes the Kramer innovative integrated sync processing Kr-isp<sup>TM</sup> technology, which lets you achieve a sharp, stable image even when the sync level is too low, by restoring the sync signal waveform
- I-EDIDPro™ Kramer Intelligent EDID Processing™ Intelligent EDID handling & processing algorithm ensures Plug and Play operation for analog systems
- Supports the cascading of up to eight devices to provide a single virtual switcher with up to 17 inputs
- Supports the Kramer *Remote Step-In Panels* (for example, the **SI-1VGA, WSI-1VGA** or **SI-VGAT**) for remote inputs and remote step-in control

You can control the **VP-31KSi** using the front panel buttons, or remotely via:

- RS-485 or RS-232 serial commands transmitted by a touch screen system, PC or other serial controller
- Ethernet over a LAN using a Web browser
- Kramer *Remote Step-in Panels* (for example, the **SI-1VGA** or **SI-VGAT**)
- The Kramer **RC-IR3** Infrared Remote Control Transmitter
- Remote, contact closure switches

# <span id="page-6-1"></span>**3.1 Recommendations for Best Performance**

To achieve the best performance:

- Use only high quality connection cables<sup>[1](#page-6-2)</sup> to avoid interference, deterioration in signal quality due to poor matching, and elevated noise levels (often associated with low quality cables).
- Avoid interference from neighboring electrical appliances that may adversely influence signal quality and position your Kramer **VP-31KSi** away from moisture, excessive sunlight and dust

<span id="page-6-2"></span><sup>1</sup> Available from Kramer Electronics and listed on our Web site at http://www.kramerelectronics.com

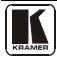

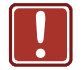

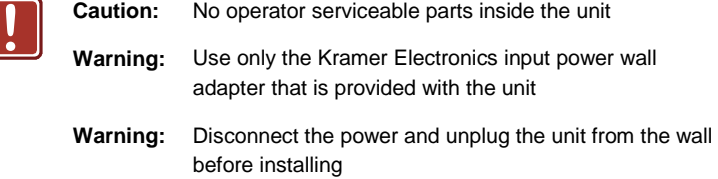

# <span id="page-7-0"></span>**3.2 Defining EDID**

The Extended Display Identification Data (EDID $^1$  $^1$ ) is a data-structure, provided by a display that describes its capabilities to a graphics card (that is connected to the display's source). The EDID enables the PC or laptop to "know" what kind of monitor is connected to the output. The EDID includes the manufacturer's name, product type, timing data supported by the display, display size, luminance data and (for digital displays only) pixel mapping data.

<span id="page-7-1"></span> 1 Defined by a standard published by the Video Electronics Standards Association (VESA)

# **4 Defining the VP-31KSi 3x1 UXGA/Audio STEP-IN Switcher**

[Figure 1](#page-8-3) and [Table 1](#page-8-4) define the front panel of the **VP-31KSi** *3x1 UXGA/Audio STEP-IN Switcher.*

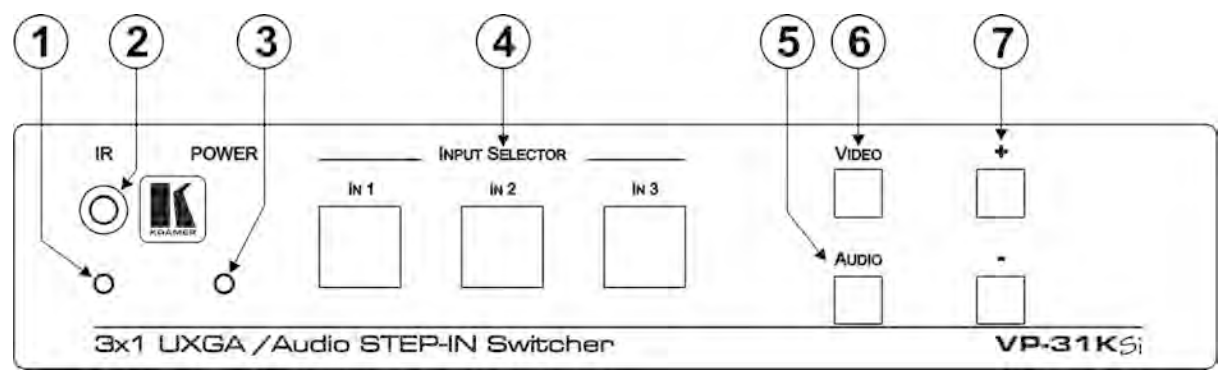

*Figure 1: VP-31KSi 3x1 UXGA/Audio STEP-IN Switcher Front Panel* 

<span id="page-8-4"></span><span id="page-8-3"></span><span id="page-8-0"></span>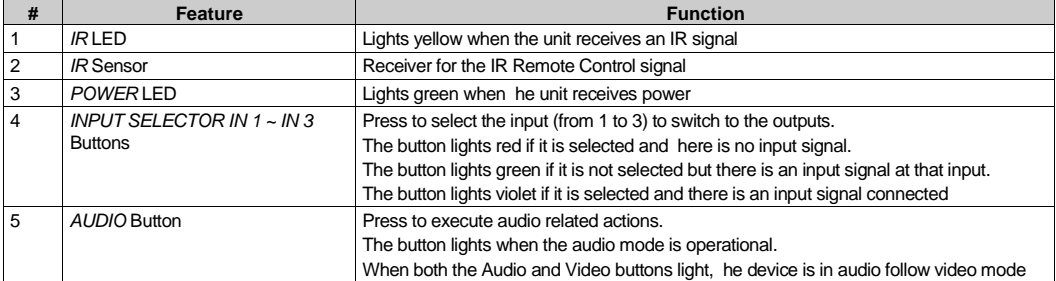

#### *Table 1: VP-31KSi 3x1 UXGA/Audio STEP-IN Switcher Front Panel Features*

<span id="page-8-2"></span><span id="page-8-1"></span>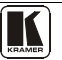

|   | Feature            |  | <b>Function</b>                                                                       |  |
|---|--------------------|--|---------------------------------------------------------------------------------------|--|
| 6 | VIDEO Button       |  | Press to execute video related actions.                                               |  |
|   |                    |  | The button lights when the video mode is operational.                                 |  |
|   |                    |  | When bo h the Audio and Video buttons light, the device is in audio follow video mode |  |
|   | AUDIO GAIN Buttons |  | Press to increase the audio output level of he selected input                         |  |
|   |                    |  | Press to decrease the audio output level of the selected input <sup>1</sup>           |  |

<span id="page-9-3"></span><span id="page-9-1"></span>Defining the VP-31KSi 3x1 UXGA/Audio STEP-IN Switcher

[Figure 2](#page-9-2) and [Table 2](#page-10-1) define the rear panel of the **VP-31KSi** *3x1 UXGA/Audio STEP-IN Switcher.*

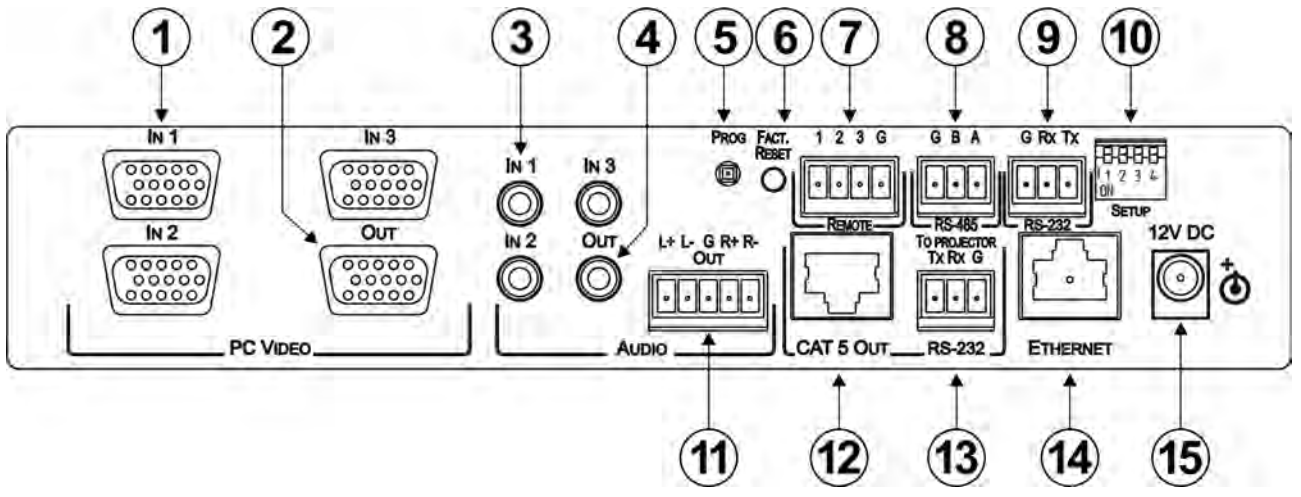

*Figure 2: VP-31KSi 3x1 UXGA/Audio STEP-IN Switcher Rear Panel* 

<span id="page-9-2"></span><span id="page-9-0"></span> 1 While the AUDIO button is lit

#### Defining the VP-31KSi 3x1 UXGA/Audio STEP-IN Switcher

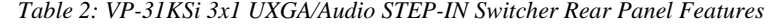

<span id="page-10-1"></span>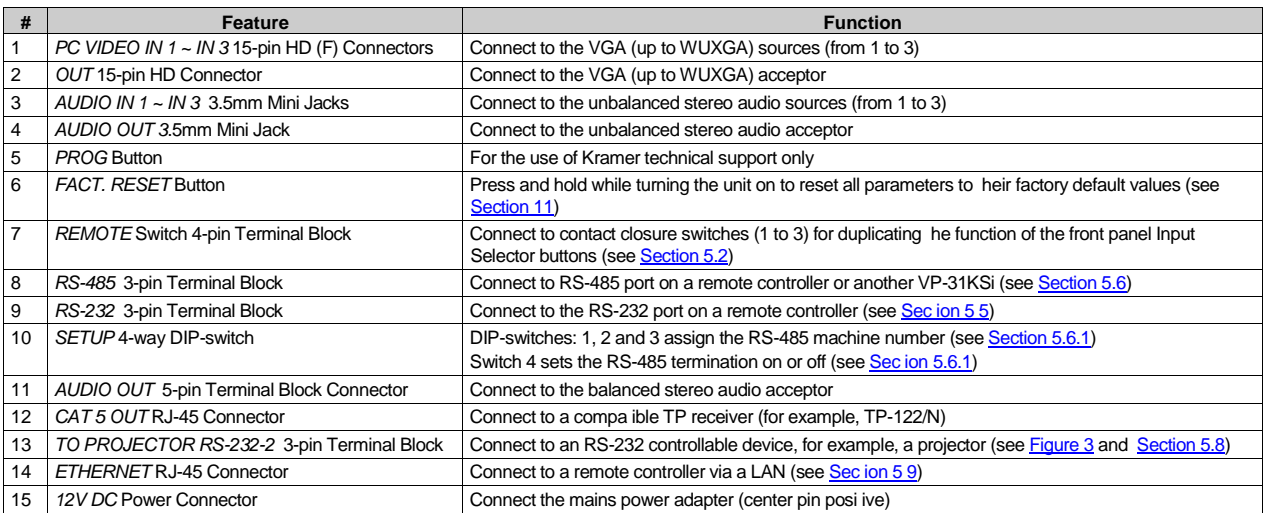

<span id="page-10-0"></span>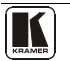

# <span id="page-11-0"></span>**4.1 Using the IR Transmitter for the VP-31KSi**

You can use the **RC-IR3** IR transmitter to operate the machine via the built-in IR receiver on the front panel.

# <span id="page-11-1"></span>**5 Connecting the VP-31KSi 3x1 UXGA/Audio STEP-IN Switcher**

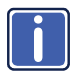

**i i Always switch off the power to each device before connecting it to your <b>VP-31KSi**. After connecting your **VP-31KSi**, connect its power and then switch on the power to each device.

<span id="page-11-3"></span><span id="page-11-2"></span>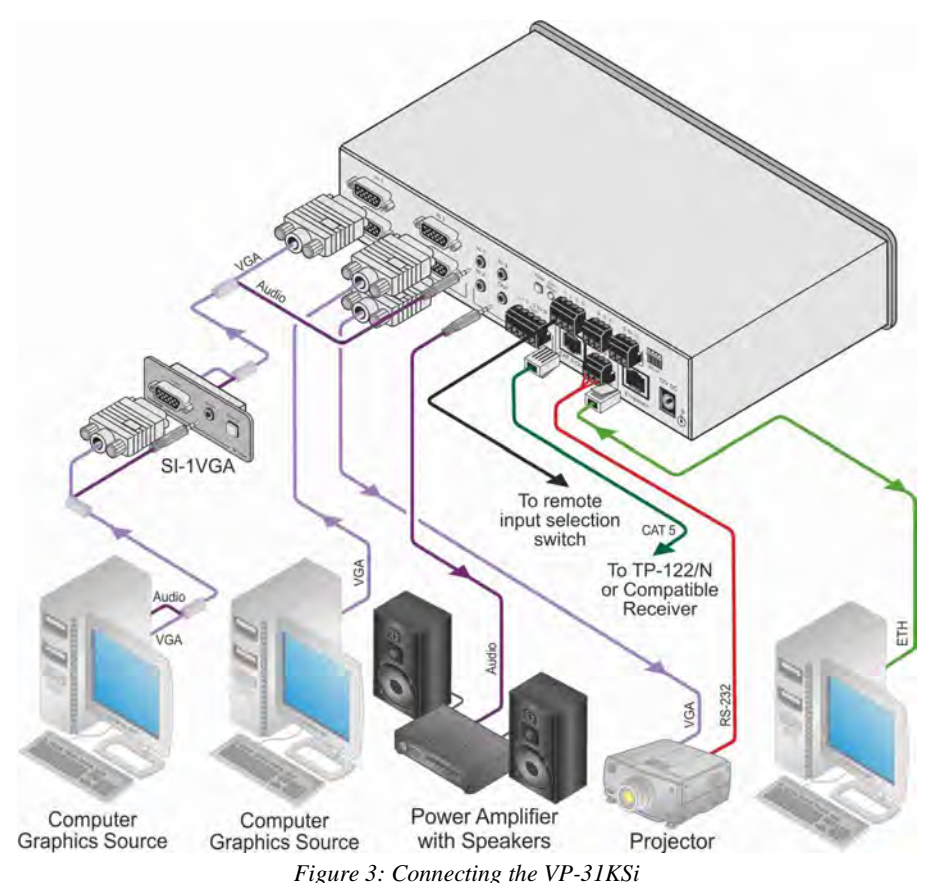

# **To connect[1](#page-12-1) the VP-31KSi, as illustrated in the example in** [Figure 3](#page-11-2)**:**

- 1. Connect up to three<sup>[2](#page-12-2)</sup> *Remote Step-in Panels* (for example, the **SI-1VGA** or  $\textbf{S}I\text{-}\textbf{V}G\textbf{A}\textbf{T}$ ) to the **VP-[3](#page-12-3)1KSi** 15-pin HD VIDEO INPUT connectors<sup>3</sup> and to the 3.5mm mini jacks (from 1 to 3).
- 2. Connect up to three UXGA computer graphics sources to the **SI-1VGA** 15-pin HD video connectors.
- 3. Connect up to three unbalanced audio sources to the 3.5mm mini jack audio connectors on the **SI-1VGA** panels.
- 4. Connect the 15-pin HD VIDEO OUTPUT connector to a UXGA acceptor (for example, a projector).
- 5. Connect the RJ-45 CAT 5 OUT connector to a compatible TP receiver (for example, the Kramer **TP-120**).
- 6. Connect either, but not both:
	- the unbalanced audio 3.5mm AUDIO OUTPUT jack to an unbalanced audio acceptor (for example, power amplifier)  $-OR-$
	- $\blacksquare$  the balanced audio 5-pin terminal block (see **Section 5.1**) to an audio acceptor (not shown in [Figure 3\)](#page-11-2)
- 7. Connect up to three remote, contact closure input selection switches to the REMOTE terminal block (see Section [5.2\)](#page-13-0).
- 8. Connect a PC over a LAN to the Ethernet for remote operation.
- 9. Set the DIP-switches (see Section [5.6.1\)](#page-15-3) for remote operation. You can connect a PC and/or controller to the:
	- $\blacksquare$  RS-232 port (see Section [5.3\)](#page-14-0)
	- RS-485 port (see Section [5.6.1\)](#page-15-3)
- 10. Connect the power adapter to the device and to the mains electricity.

# <span id="page-12-0"></span>**5.1 Connecting the Balanced/Unbalanced Stereo Audio Output**

This section illustrates how to wire the devices to the balanced audio output:

- A balanced stereo output connection, see [Figure 4](#page-13-1)
- An unbalanced stereo output connection, see [Figure 5](#page-13-2)

<span id="page-12-3"></span><sup>3</sup> The cable used must connect all 15 pins

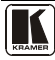

<sup>1</sup> Be sure that the power is switched off on each device before connecting it to your VP-31KSi After connecting all the devices to your

<span id="page-12-1"></span>VP-31KSi, switch on the power of the VP-31KSi, and then switch on the power of each device

<span id="page-12-2"></span><sup>2</sup> You do not have to connect all the inputs

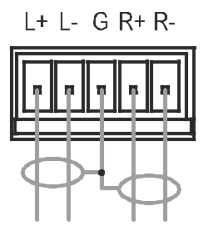

<span id="page-13-4"></span><span id="page-13-1"></span>*Figure 4: Balanced Stereo Audio Connection* 

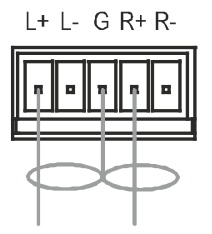

*Figure 5: Unbalanced Stereo Audio Connection* 

# <span id="page-13-2"></span><span id="page-13-0"></span>**5.2 Connecting Remote Contact Closure Input Selection Switches**

You can connect remote input selection switches to the Remote terminal block on the rear panel of the **VP-31KSi** which enables you to remotely activate the relevant input.

The following example (se[e Figure 6\)](#page-13-3) illustrates three switches (A, B and C) connected to remotely control inputs 1, 2 and 3 respectively (up to three switches can be connected). Pressing switch A causes input 1 on the **VP-31KSi** to be the active input, pressing switch B causes input 2 to be the active input, and pressing switch C causes input 3 to be the active input.

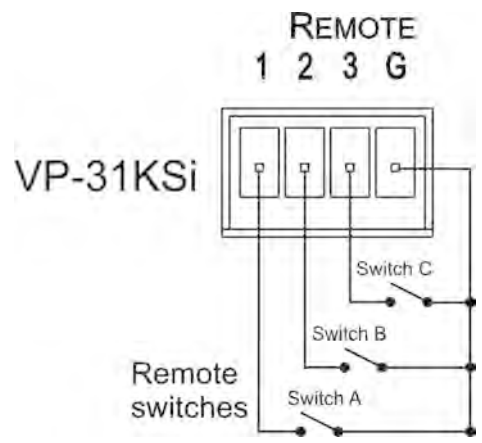

<span id="page-13-3"></span>*Figure 6: Remote Input Selection Switch Wiring* 

#### **To connect remote input selection switches as the example illustrated in**  [Figure 6](#page-13-3)**:**

- 1. Connect Switch A to pins 1 and G (ground) on the terminal block.
- 2. Connect Switch B to pins 2 and G on the terminal block.
- 3. Connect Switch C to pins 3 and G on the terminal block.

# <span id="page-14-0"></span>**5.3 Connecting the SI-1VGA Remote Step-in Module**

<span id="page-14-5"></span>For detailed instructions refer to the **SI-1VGA** *Step-in Module Installation*  Instructions<sup>[1](#page-14-2)</sup>.

#### **To connect an SI-1VGA remote step-in module to the VP-31KSi as illustrated in the example in** [Figure 7](#page-14-1)**:**

- 1. Mount the **SI-1VGA** in either the **TBUS-10** or the **K-POD301**.
- [2](#page-14-3). Using a 15-pin HD (male to male) cable<sup>2</sup>, connect the 15-pin HD connector on the rear of the **SI-1VGA** to the corresponding input on the rear of the
- **VP-[3](#page-14-4)1KSi.**<br>3. Using an audio cable with 3.5mm mini jacks at both ends<sup>3</sup>, connect the 3.5mm mini connector on the rear of the **SI-1VGA** to the corresponding audio input on the rear of the **VP-31KSi**.
- 4. Repeat steps 2 and 3 for each **SI-1VGA** remote step-in module.

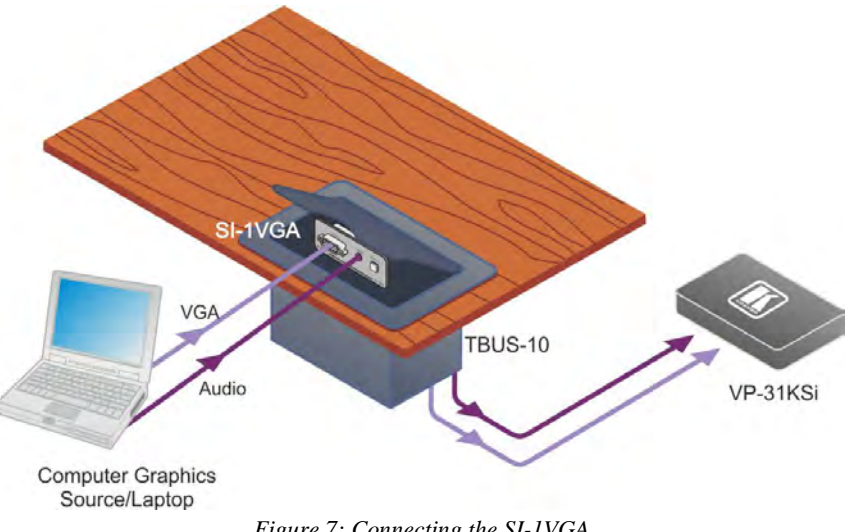

*Figure 7: Connecting the SI-1VGA*

<span id="page-14-4"></span><sup>3</sup> For example, Kramer C-A35M/A35M

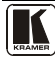

<span id="page-14-1"></span><sup>1</sup> Available for download from http://www.kramerelectronics.com

<span id="page-14-3"></span><span id="page-14-2"></span><sup>2</sup> For example, Kramer C-GM/GM

# <span id="page-15-6"></span><span id="page-15-0"></span>**5.4 Connecting the CAT 5 Twisted Pair Output**

You can connect the **VP-31KSi** to any compatible Kramer TP (Twisted Pair) receiver, for example, **TP-120** (no audio) or **TP-122/N** (with audio).

For further details, refer to the relevant TP receiver user manual<sup>[1](#page-14-5)</sup>.

# <span id="page-15-1"></span>**5.5 Connecting to the VP-31KSi via the RS-232 Port**

<span id="page-15-5"></span>You can connect to the **VP-31KSi** via an RS-232 connection using, for example, a PC as shown i[n Figure 8.](#page-15-4)

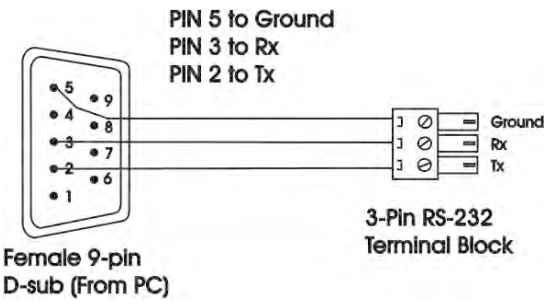

*Figure 8: Connecting to the RS-232 Communication Port*

### <span id="page-15-4"></span>**To connect to the VP-31KSi via RS-232 as shown in** [Figure 8](#page-15-4)**:**

• Connect the 3-pin terminal block on the rear panel port of the **VP-31KSi** (pin G to pin 5, pin Rx to pin 3, pin Tx to pin 2) to the RS-232 9-pin D-sub port on your PC

# <span id="page-15-7"></span><span id="page-15-2"></span>**5.6 Connecting to the VP-31KSi via the RS-485 Port**

You can operate the **VP-31KSi** via the RS-485 port from a distance of up to 1200m (3900ft) using any device equipped with an RS-485 port (for example, a PC). For successful communication, you must set the RS-485 machine number and bus termination.

# **To connect a device with a RS-485 port to the VP-31KSi:**

- Connect the A  $(+)$  pin on the RS-485 port of the PC to the A  $(+)$  pin on the RS-485 port on the rear panel of the **VP-31KSi**
- Connect the B  $(-)$  pin on the RS-485 port of the PC to the B  $(-)$  pin on the RS-485 port on the rear panel of the **VP-31KSi**
- Connect the G pin on the RS-485 port of the PC to the G pin on the RS-485 port on the rear panel of the **VP-31KSi**

# <span id="page-15-3"></span>**5.6.1 Setting the RS-485 Machine Number and Bus Termination DIP-switches**

This section describes the **VP-31KSi** DIP-switch settings that determine the RS-485 machine number and bus termination.

[Figure 9](#page-16-1) and [Table 3](#page-16-2) define the DIP-switch positions.

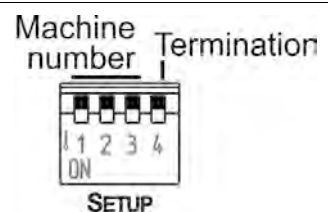

*Figure 9: RS-485 DIP-switch Default Setting*

*Table 3: RS-485 DIP-switch Settings*

<span id="page-16-1"></span>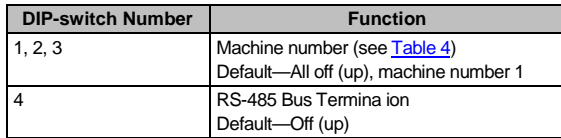

<span id="page-16-2"></span>DIP-switches 1, 2 and 3 determine the RS-485 machine number of the **VP-31KSi**. When several **VP-31KSi** units are connected, the machine number determines the unique identity of the **VP-31KSi** on the bus (see [Table 4\)](#page-16-3).

**Note**:

- When using a stand-alone **VP-31KSi** unit, set the machine number to 1 (factory default)
- <span id="page-16-3"></span>• When connecting more than one **VP-31KSi**, set the first machine (connected via RS-232) to be machine number 1. The other **VP-31KSi** units must each be set to a unique machine number between 2 and 8

| <b>Machine Number</b> |            | $\overline{2}$ | 3          |
|-----------------------|------------|----------------|------------|
| 1 (Default)           | <b>OFF</b> | <b>OFF</b>     | <b>OFF</b> |
| 2                     | <b>OFF</b> | <b>OFF</b>     | ON         |
| 3                     | <b>OFF</b> | ON             | <b>OFF</b> |
| 4                     | <b>OFF</b> | ON             | ON         |
| 5                     | ON         | <b>OFF</b>     | <b>OFF</b> |
| 6                     | ON         | <b>OFF</b>     | ON         |
| 7                     | ON         | ON             | <b>OFF</b> |
| 8                     | ON         | ON             | ON         |

*Table 4: Machine Number DIP-switch Settings*

DIP-switch 4 sets the RS-485 bus termination of the **VP-31KSi**. Only the first and last physical units on the RS-485 bus must be terminated, all others must be unterminated. Moving the DIP-switch up turns the termination off (default), moving the switch down turns the termination on.

# <span id="page-16-0"></span>**5.6.2 Connecting and Controlling Multiple VP-31KSi Devices**

You can daisy-chain up to eight **VP-31KSi** devices with operation via RS-232 from a PC or serial controller (se[e Figure 10\)](#page-18-1).

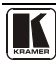

# **To daisy-chain up to eight VP-31KSi devices:**

- [1](#page-17-1). Connect the RS-232 port<sup>1</sup> on the first **VP-31KSi** device to the PC (see Section  $5.5$ ).
- 2. Connect the RS-485 terminal block port on the first device to the RS-485 port on the second device, and so on for all devices.
- 3. Set the DIP-switches (see Section [5.6.1\)](#page-15-3) as follows:
	- The first device is machine number 1 and the following seven devices are machine numbers 2 to 8
	- **Terminate the first and last physical devices, that is, in this example** terminate machine numbers 1 and 8. Ensure that all other devices are unterminated
	- **Terminate the first and last physical devices, that is, terminate machine** numbers 1 and 8. Ensure that all other devices are unterminated

# <span id="page-17-0"></span>**5.7 Cascading Multiple VP-31KSi Devices**

You can cascade up to eight **VP-31KSi** devices to build a single "virtual" switcher with up to 57 inputs and one output as illustrated in [Figure 10.](#page-18-1)

### **To cascade up to eight VP-31KSi devices:**

- 1. Connect the output on the Master **VP-31KSi** to the video acceptor (for example, a projector).
- 2. Connect Input 1 on the Master **VP-31KSi** to the output of the second device.
- 3. Connect Input 1 on the second **VP-31KSi** to the output of the third device, and so on for all devices.

**Note**: Audio connections must follow the same connection scheme as the video connections.

- 4. Set the DIP-switches (see **Section 5.6.1**) as follows:
	- The first device is machine number 1 (Master) and the following seven devices are machine numbers 2 to 8
	- **Terminate the first and last physical devices, that is, terminate machine** numbers 1 and 8. Ensure that all other devices are unterminated

<span id="page-17-1"></span> 1 Alternatively, the RS-485 port could be used for PC control

Connecting the VP-31KSi 3x1 UXGA/Audio STEP-IN Switcher

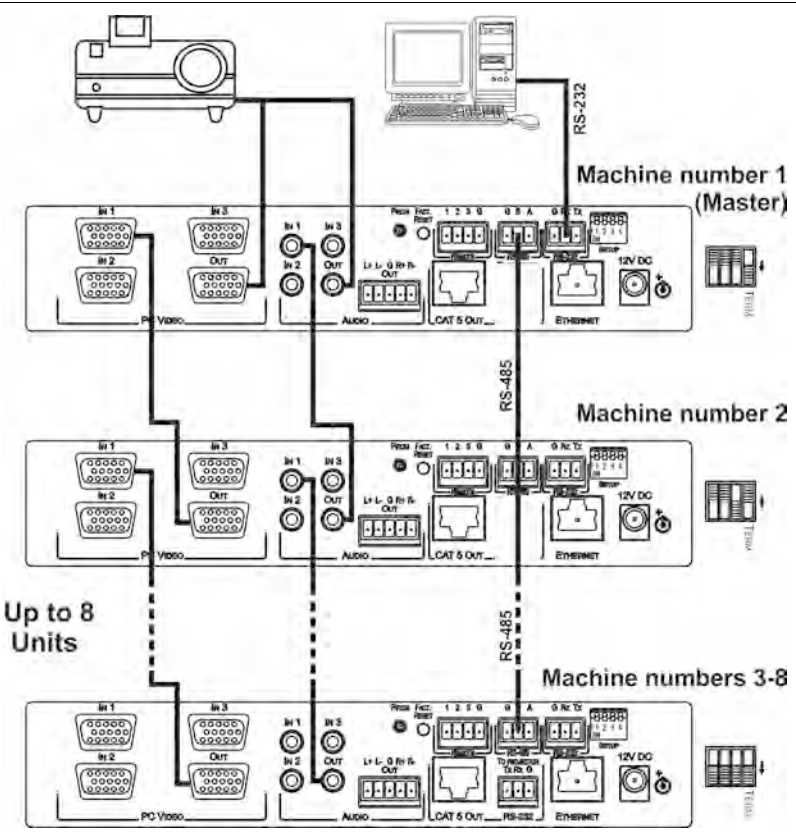

*Figure 10: Cascading up to Eight VP-31KSi Devices*

<span id="page-18-2"></span><span id="page-18-1"></span>**Note:** The video acceptor must be connected to the Master output. The outputs of all other devices may be connected to any input on the subsequent device.

# <span id="page-18-0"></span>**5.8 Controlling a Remote RS-232 Device**

Use the Kramer **K-Config** software<sup>[1](#page-18-3)</sup> to define macros sent from the "To Projector" RS-232 port to remote RS-232 serial devices (for example, a projector). For instructions on using the **K-Config** software, see the **K-Config** software guide.

A computer running the **K-Config** software can be connected to the **VP-31KSi** via either the "To Projector" serial or the Ethernet ports.

You can configure the "To Projector" RS-232 port command macros to send any data on one of the two possible triggers:

<span id="page-18-3"></span><sup>1</sup> Download the latest version from http://www.kramerelectronics.com/support/?soft=k-config

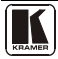

<span id="page-19-2"></span>The "Device startup" trigger. This trigger is generated when one or more signals are detected on any of the inputs and can be used for example, to activate a projector connected to the output of the **VP-31KSi**.

The "Device inactivity" trigger. This trigger is generated when there is no signal detected on any input during the inactivity timeout period (which is set using the **K-Config** software to be between 0 and 180 minutes). This trigger can be used for example, to deactivate a projector connected to the output of the **VP-31KSi**.

# <span id="page-19-0"></span>**5.9 Connecting to the VP-31KSi via the Ethernet Port**

You can connect the **VP-31KSi** via the Ethernet in the following ways:

- For direct connection to the PC, use a crossover cable (see Section [5.9.1\)](#page-19-1)
- For connection via a network hub or network router, use a straight through cable (see Sectio[n 5.9.2\)](#page-21-0)

**Note:** The following instructions are valid only if your PC uses a fixed IP address. If your PC receives an IP address from a DHCP server, consult your IT department regarding a suitable IP address.

### <span id="page-19-1"></span>**5.9.1 Connecting Directly to the Ethernet Port**

You can connect the Ethernet port of the **VP-31KSi** to the Ethernet port on your PC via a crossover cable with RJ-45 connectors.

This type of connection is recommended for identification of the factory default IP address of the **VP-31KSi** during the initial configuration

### **To connect the VP-31KSi directly to a PC:**

- 1. Using a crossover cable, connect the **VP-31KSi** to the PC via the Ethernet port on both units.
- 2. On the PC, click **Start** > **Control Panel.**
- 3. Double-click **Network Connections.**
- 4. Right-click, and from the menu select **Properties**. The **Local Area Connection Properties** window appears.

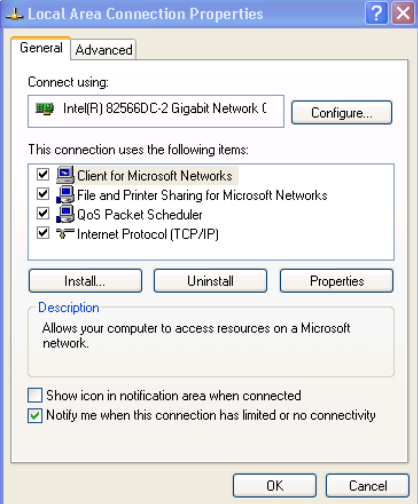

*Figure 11: Local Area Connection Properties Window*

- <span id="page-20-0"></span>5. Select **Internet Protocol (TCP/IP)** (se[e Figure 11\)](#page-20-0).
- 6. Click the **Properties** button.
- 7. Select **Use the following IP address**, and fill in the details as shown in [Figure 12.](#page-20-1)

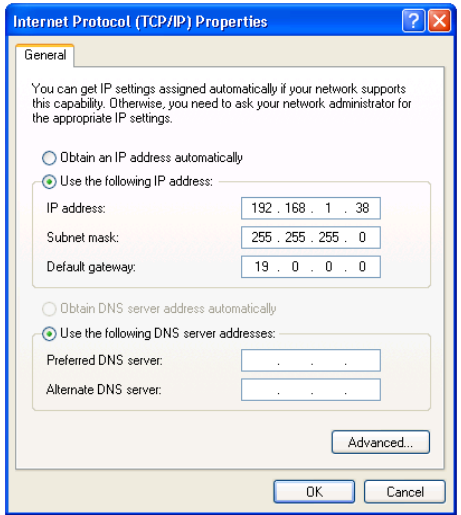

*Figure 12: Internet Protocol (TCP/IP) Properties Window*

<span id="page-20-1"></span>8. Click **OK**.

### <span id="page-21-0"></span>**5.9.2 Connecting via a Network Hub, Switch, or Router**

You can connect the Ethernet port of the **VP-31KSi** to the Ethernet port on a network hub, switch, or router, via a straight through cable with RJ-45 connectors. The **VP-31KSi** Ethernet port has to be configured to be compatible with your network (see Sectio[n 5.9.3\)](#page-21-1).

### <span id="page-21-1"></span>**5.9.3 Configuring the Ethernet Port on the VP-31KSi**

To configure the Ethernet port on the VP-3[1](#page-21-6)KSi, use the K-Upload software<sup>1</sup>. For instructions on using the **K-Upload** software, refer to the *K-Upload Software Guide*.

# <span id="page-21-2"></span>**6 Operating the VP-31KSi Locally via the Front Panel Buttons**

Powering up the **VP-31KSi** recalls the previous settings (that is, the state of the unit when it was powered down) from the non-volatile memory.

# <span id="page-21-5"></span><span id="page-21-3"></span>**6.1 Using the Front Panel INPUT SELECTOR Buttons**

[Table 5](#page-21-5) describes the input selector button illumination descriptions.

*Table 5: Button Illumination Descriptions* 

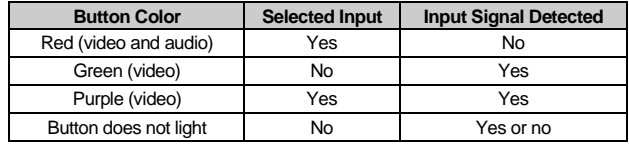

When a video input signal is detected, the button lights green. No audio signal detection is performed.

When an input is selected (whether video or audio) and an input signal is detected, the button lights red.

When a video signal is detected and the input is selected, the button lights purple.

To switch an input to the output, press one of the three front panel INPUT SELECTOR buttons. The INPUT SELECTOR button lights (see [Table 5\)](#page-21-5) and switches the input simultaneously to both the VGA and CAT 5 TP outputs.

# <span id="page-21-4"></span>**6.2 The Audio-Follow-Video and Breakaway Modes**

When the **VP-31KSi** operates in audio-follow-video mode, all operations relate to both the video and audio. When in this mode, both the VIDEO and the AUDIO buttons are lit.

<span id="page-21-6"></span><sup>1</sup> Available from **http://www kramerelectronics com** 

### <span id="page-22-0"></span>**6.2.1 Switching to Breakaway Mode**

#### **To switch to breakaway mode:**

Press either the VIDEO button or the AUDIO button. If the VIDEO button lights, the switching relates only to video (and the audio selection remains unchanged). If the AUDIO button lights, the switching relates only to audio (and the video selection remains unchanged)

### <span id="page-22-1"></span>**6.2.2 Switching to Audio-Follow-Video Mode**

### **To switch to Audio-Follow-Video mode:**

• Press the VIDEO and the AUDIO buttons simultaneously. Both VIDEO and AUDIO buttons light red and the audio channel will immediately switch to the same input as the video selection

# <span id="page-22-2"></span>**6.3 Setting the Audio Output Gain**

You can set the audio output gain using the  $+$  and  $-$  buttons<sup>[1](#page-22-5)</sup>.

### **To set the audio output gain:**

- 1. Ensure that the Audio button is lit and that the VIDEO button is not lit.
- 2. Press the input button of the input for which you want to set the audio gain. The input button lights.
- 3. Press either the **+** (to increase) or **–** (to decrease) button to vary the gain.

# <span id="page-22-3"></span>**6.4 Reading and Writing the EDID**

The **VP-31KSi** is delivered with preprogrammed EDID data for each input (see Section  $6.4$ ). Using the Kramer EDID Designer software<sup>[2](#page-22-6)</sup> you can read and write EDID data to individual inputs.

# <span id="page-22-4"></span>**7 Operating the VP-31KSi Remotely**

You can operate the **VP-31KSi** remotely using the **Kramer K-Single Control Software** on a PC. For full details, see the **Kramer Control Software** *Online Guide*.

The **VP-31KSi** can be operated remotely via any of the following methods:

- The Kramer **RC-IR3** Infra-Red Remote Control transmitter
- Contact closure switches (for connecting, see Section [5.2\)](#page-13-0)
- **SI-1VGA** *Remote Step-in Panel* (for connecting, see Sectio[n 5.3\)](#page-14-0)
- RS-232 (for connecting, see Section [5.4\)](#page-15-0)
- RS-485 (for connecting, see Section [5.6\)](#page-15-2)
- Ethernet over a LAN using a Web browser (see Section [8\)](#page-23-0)

<span id="page-22-6"></span><sup>2</sup> The Kramer EDID Designer software can be downloaded fro[m http://www kramerelectronics com](http://www.kramerelectronics.com/) 

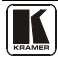

<span id="page-22-5"></span> 1 You can set the audio input gain for each input individually using the IR remote control or Protocol 2000/3000 commands via RS-232/Ethernet

# <span id="page-23-0"></span>**8 Operating the VP-31KSi Remotely using a Web Browser**

The embedded Web pages can be used to remotely operate the **VP-31KSi** using a Web browser and an Ethernet connection.

Before attempting to connect:

- Perform the procedures in Section [5.9](#page-19-0)
- Ensure that the Java<sup>TM</sup> software is installed and functioning correctly on your computer. If not, download it from www.java.com
- Ensure that your browser is supported—Microsoft IE (V6.0 and higher), Google Chrome, Firefox (V3.0 and higher)

To check that Java is installed and running correctly, browse to <http://www.java.com/en/download/help/testvm.xml>

This page runs a test and displays a Java success (see [Figure 13\)](#page-23-2) or failure message.

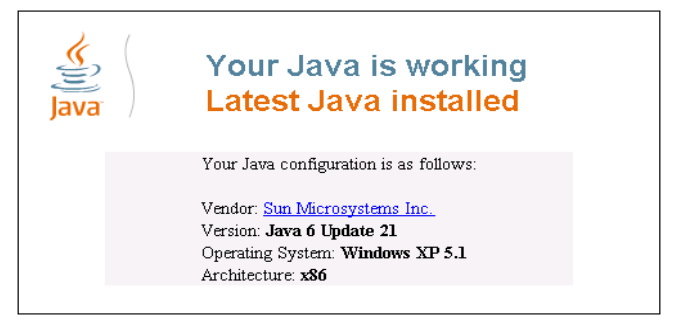

*Figure 13: Java Test Page Success Message*

<span id="page-23-2"></span>If you do not see the success message, follow the instructions on the page to:

- Load and enable Java
- Enable Javascript in your browser

# <span id="page-23-1"></span>**8.1 To Log On to the VP-31KSi Web Pages**

#### **To log on to VP-31KSi Web pages:**

- 1. Open your Internet browser.
- 2. Type the unit's IP number (see  $Table 7$ ) in the Address bar of your browser.

e http://192.168.1.39

The **Loading** page appears.

Kramer Electronics Web K-Router

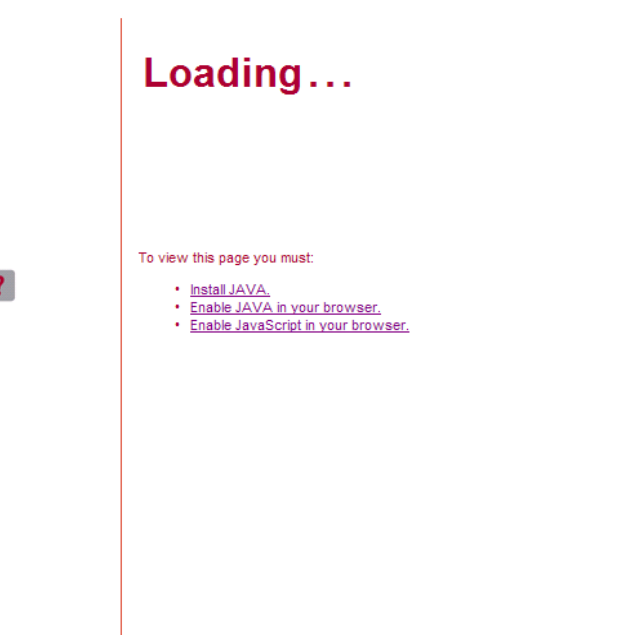

@ 2009 www.kramerelectronics.com *Figure 14: The Loading Page*

<span id="page-24-0"></span>The first time that you run the program the Warning-Security screen appears.

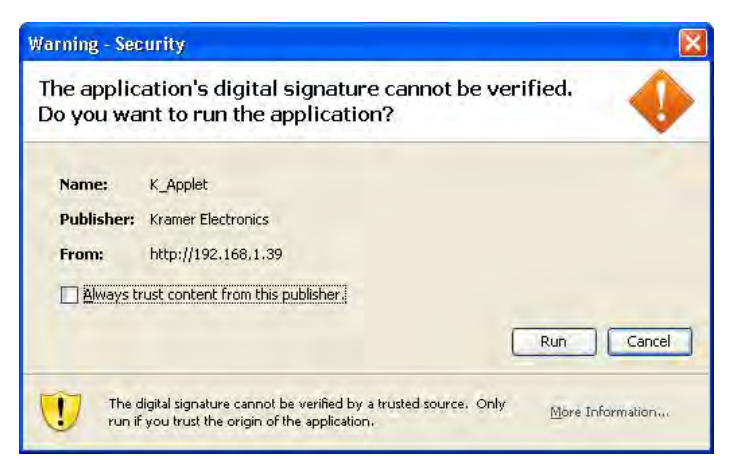

*Figure 15: First Time Security Warning* 

<span id="page-24-1"></span>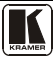

3. Click **Run**.

The main switching control Home page is displayed which shows a graphical interpretation of the front panel (se[e Figure 16\)](#page-25-1).

The Web pages let you control the **VP-31KSi** via the Ethernet. The menu appears on the left side of the screen. There are three remote operation Web pages:

- The switching matrix (see Section [8.2\)](#page-25-0)
- Audio gain control (See Sectio[n 8.3\)](#page-27-0)
- Configuration (See Section [8.4\)](#page-28-0)

A description of each Web page is displayed if you hover your mouse over the question mark  $\overline{\mathbf{?}}$  that appears on the left side of the screen.

# <span id="page-25-0"></span>**8.2 The Switching Matrix Page**

The **VP-31KSi** switching matrix page lets you route any of the three inputs to the output by clicking the audio and/or video signal indicators (purple and blue, respectively).

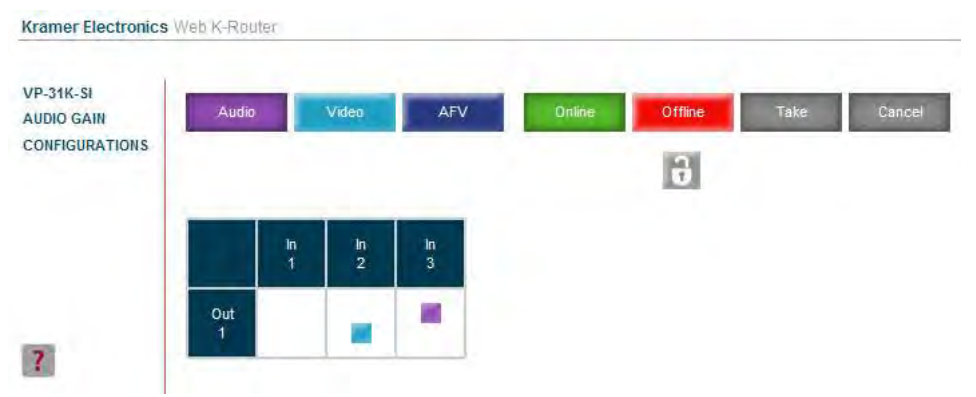

*Figure 16: VP-31KSi Switching Matrix Page* 

<span id="page-25-1"></span>You can perform the following operations via this Web page:

- Operate in the AFV mode or switch the audio and video separately, by clicking the **Audio**, **Video** or **AFV** buttons (see Section [8.2.1\)](#page-26-0)
- Select an audio and/or video signal<sup>[1](#page-25-2)</sup> by clicking that signal indicator
- Operate in the At Once or Confirm mode (see **Section [8.2.2\)](#page-26-1)**
- Click the lock icon  $\bullet$  to lock or unlock the front panel

<span id="page-25-2"></span> 1 Depending on the operation mode (Audio, Video or AFV)

### <span id="page-26-0"></span>**8.2.1 Switching an Input to an Output**

### **To switch an input to an output (for example, input 4 to output 1):**

- 1. Click on the dark blue **AFV** mode button. (To switch only the video or audio channel, click on purple **Audio** or blue **Video** button respectively.) The border of the button turns dark.
- 2. Click on the switching point within the matrix (In 2 to Out 1). The audio/video signal indicators move to the In 2 to Out 1 switching matrix box, indicating that In 2 is now switched to Out 1.

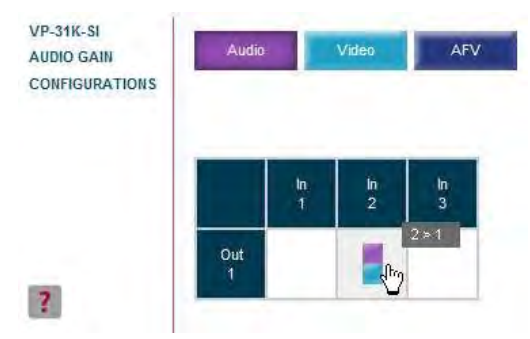

*Figure 17: Switching an Input to an Output*

### <span id="page-26-2"></span><span id="page-26-1"></span>**8.2.2 Operating in the Confirm Mode**

By default, the device is set to the At-Once mode.

# **To operate in the Confirm mode:**

- 1. Click the red **Offline** button. The border of the button turns dark.
- 2. Click the desired switching-point in the switching matrix. Audio/video indicator outlines appear on the matrix and the **Take** and **Cancel** buttons turn blue.

| <b>VP-31K-SI</b>      |       |                 |                   |                  |        |                        |      |        |
|-----------------------|-------|-----------------|-------------------|------------------|--------|------------------------|------|--------|
| AUDIO GAIN            | Audio |                 | Video             | AFV              | Online | <b>Offline</b><br>Jin. | Take | Cancel |
| <b>CONFIGURATIONS</b> |       |                 |                   |                  |        | ÷                      |      |        |
|                       |       |                 |                   |                  |        |                        |      |        |
|                       |       |                 |                   |                  |        |                        |      |        |
|                       |       | $\frac{\ln}{1}$ | $\frac{\ln 2}{2}$ | $\frac{\ln 3}{}$ |        |                        |      |        |
|                       | Out   |                 |                   |                  |        |                        |      |        |

*Figure 18: Switching an Input to an Output*

<span id="page-26-3"></span>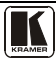

- 3. Click either **Take** to accept the changes or **Cancel** to abandon them.
- 4. Click the **Online** button to exit the Confirm mode. If you click the **Online** button before you click the **TAKE** button, the warning shown in [Figure 19](#page-27-1) appears.

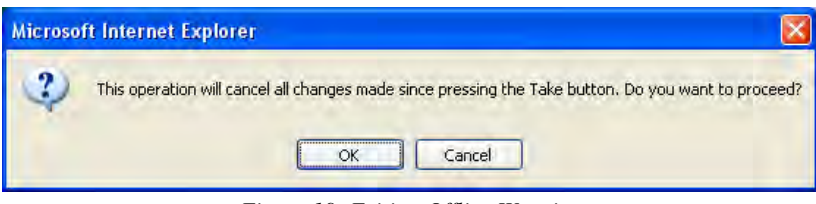

*Figure 19: Exiting Offline Warning* 

Clicking **OK** cancels all changes made. Clicking **Cancel** returns you to the switching matrix screen with the changes made but not saved.

# <span id="page-27-1"></span><span id="page-27-0"></span>**8.3 The Audio Gain Page**

The Audio Gain screen lets you set the gain for each of the input and the output channels.

| Kramer Electronics Web K-Router<br>VP-31K-SI<br><b>AUDIO GAIN</b> | Input Gain:  | 01 | 0  |  |
|-------------------------------------------------------------------|--------------|----|----|--|
| <b>CONFIGURATIONS</b>                                             | Output Gain: | 01 | 12 |  |
|                                                                   |              |    |    |  |
|                                                                   |              |    |    |  |
|                                                                   |              |    |    |  |
|                                                                   |              |    |    |  |
|                                                                   |              |    |    |  |

*Figure 20: Audio Gain Page* 

### <span id="page-27-2"></span>**To change an input or output gain:**

- 1. Using the Input Gain or Output Gain drop-down list, select the channel number.
- 2. Click and hold the **+** or **–** button to increase or decrease the gain respectively. Each click on the **+** or **–** button increases/decreases the audio gain by 0.5 units.

### <span id="page-28-0"></span>**8.4 The Configurations Page**

The Configurations page lets you view some Ethernet settings and change others (se[e Figure 21\)](#page-28-2). Fields with a white background are editable; fields with a blue background are read-only.

To change the configuration definitions:

- 1. Click **CONFIGURATIONS**. The Configurations Web page appears.
- 2. Modify the values as required.
- 3. Click the blue **Submit** button to apply changes or Cancel to abandon them. A confirmation window appears asking if you are sure you want to change the network settings.
- 4. Click **Yes**.

A window appears informing you that the configuration has been successfully changed.

- 5. Click **OK**
- 6. If the IP address has been changed, close your browser and reload the Web page using the new IP address.

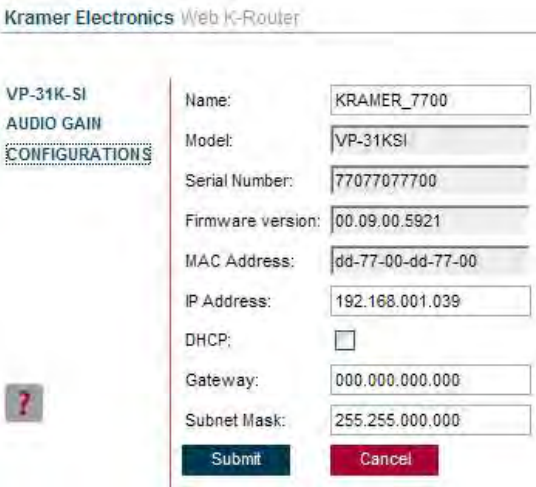

*Figure 21: Configurations Page* 

# <span id="page-28-2"></span><span id="page-28-1"></span>**9 Updating the Firmware**

For instructions on updating the firmware, see the document *K-Upload Software Guide*.

The latest version of firmware and accompanying guide can be downloaded from the Kramer Web site at [www.kramerelectronics.com.](http://www.kramerelectronics.com/)

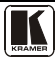

# <span id="page-29-0"></span>**10 Technical Specifications**

[Table 6](#page-29-1) lists the technical specifications<sup>[1](#page-29-2)</sup> of the **VP-31KSi**.

*Table 6: Technical Specifications of the VP-31KSi*

<span id="page-29-1"></span>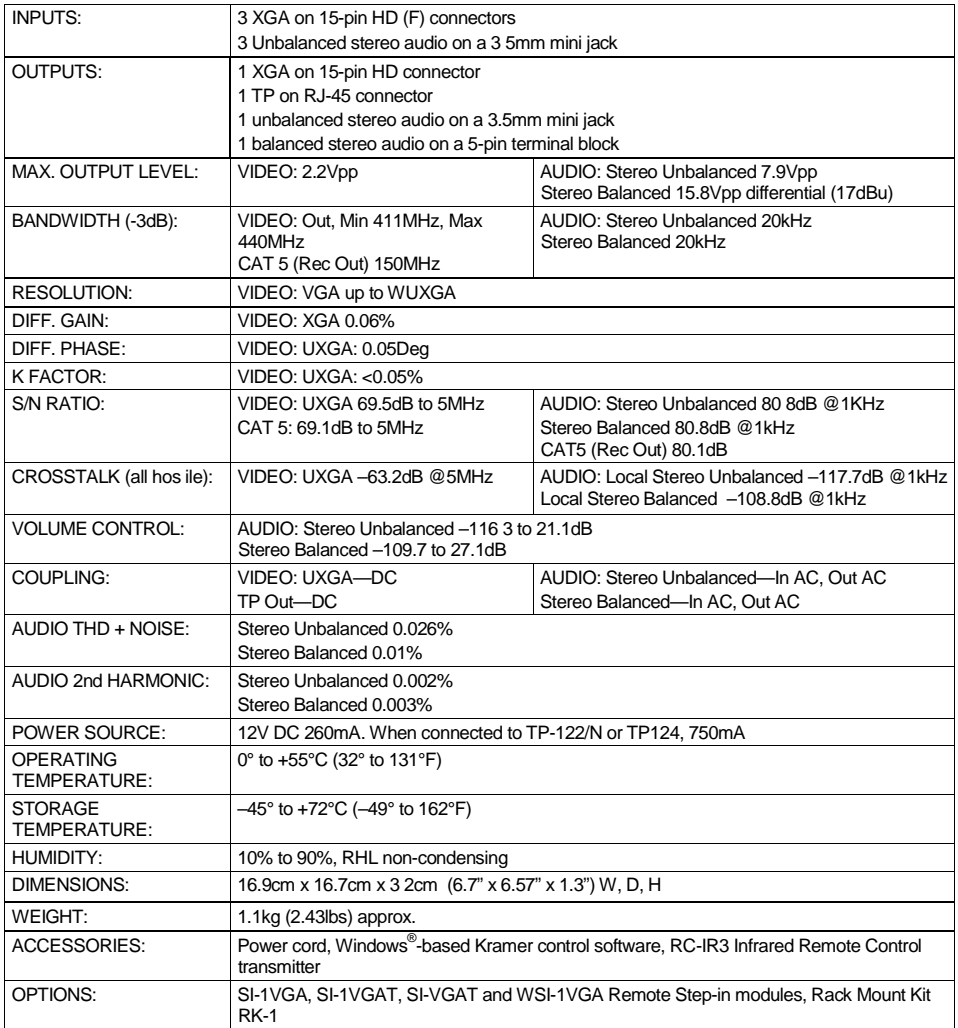

<span id="page-29-2"></span> 1 Specifications are subject to change without notice

# <span id="page-30-5"></span><span id="page-30-0"></span>**11 Default Parameters**

### <span id="page-30-1"></span>**11.1 Default Communication Parameters**

[Table 7](#page-30-3) lists the default communication parameters as used in Kramer Electronics products.

<span id="page-30-3"></span>

| <b>RS-232</b>                                                                                                    |                        |                                      |                                |                                                        |                     |  |
|----------------------------------------------------------------------------------------------------|------------------------|--------------------------------------|--------------------------------|--------------------------------------------------------|---------------------|--|
| Protocol 2000                                                                                                    |                        |                                      | Protocol 3000 (Default)        |                                                        |                     |  |
| Baud Rate:                                                                                                    |                        | 9600                                 | Baud Rate:                     |                                                        | 115,200             |  |
| Data Bits:                                                                                                    |                        | 8                                    | Data Bits:                     |                                                        | 8                   |  |
| Stop Bits:                                                                                                    |                        | 1                                    | Stop Bits:                     |                                                        | 1                   |  |
| Parity:                                                                                                    |                        | None                                 | Parity:                        |                                                        | None                |  |
| Command Format:                                                                                                    |                        | <b>HEX</b>                           |                                | Command Format:                                        |                     |  |
| Example (Output 1 to Input 1):                                                                                                    |                        | 0x01, 0x81, 0x81, 0x81               | Example (Output 1 to Input 1): |                                                        | $\#$ AV 1>1< $CR$ > |  |
| <b>Switching Protocol</b>                                                                                                    |                        |                                      |                                |                                                        |                     |  |
| $P2000 - P3000$                                                                                                    |                        |                                      | $P3000 - P2000$                |                                                        |                     |  |
| Command:                                                                                                    | 0x38, 0x80, 0x83, 0x81 |                                      | Command <sup>.</sup>           | #P2000 <cr></cr>                                       |                     |  |
| Front Panel:<br>simultaneously                                                                                                    |                        | Press and hold Output 1 and Output 3 | Front Panel:                   | Press and hold Output 1 and<br>Output 2 simultaneously |                     |  |
|                                                                                                    |                        | <b>Ethernet</b>                      |                                |                                                        |                     |  |
| To reset the IP settings to the factory reset values, power cycle the device while holding in the Fact Reset button,<br>located on the rear panel of the unit |                        |                                      |                                |                                                        |                     |  |
| IP Address:                                                                                                    |                        | 192.168.1.39                         |                                |                                                        |                     |  |
| Subnet mask:                                                                                                    |                        | 255.255 255.0                        |                                |                                                        |                     |  |
| Default gateway:                                                                                                    |                        | 192.168.1.1                          |                                |                                                        |                     |  |
| TCP Port #:                                                                                                    |                        | 5000                                 |                                |                                                        |                     |  |
| UDP Port #:                                                                                                    |                        | 50000                                |                                |                                                        |                     |  |
| Maximum UDP Ports:                                                                                                    |                        | 10                                   |                                |                                                        |                     |  |
| Maximum TCP Ports:                                                                                                    |                        | $\overline{4}$                       |                                |                                                        |                     |  |

*Table 7: Default Communication Parameters*

# <span id="page-30-2"></span>**11.2 Default Audio and Video Parameters**

<span id="page-30-4"></span>[Table 8](#page-30-4) lists the default audio and video parameters as used in Kramer Electronics products.

*Table 8: Default Audio and Video Parameters* 

| <b>Parameter</b>   | <b>Default</b>   |
|--------------------|------------------|
| Audio-follow-video | On               |
| Input audio gain   | 0 <sub>d</sub> B |
| Output audio gain  | 0dB              |
| Switched input     |                  |

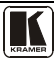

### <span id="page-31-0"></span>**11.3 Default EDID**

Each input on the **VP-31KSi** has a factory default EDID loaded. The EDID for each input can be changed independently by uploading an EDID binary file to each input via the RS-232 port using Kramer EDID Designer software<sup>[1](#page-31-1)</sup>.

Monitor Model name............... VP-31K-SI Manufacturer............. KRM Plug and Play D......... KRM0808 Serial number............ 2 Manufacture date......... 2009, ISO week 10 ------------------------- EDID revision............ 1 3 Input signal type........ Analog 0.700,0.000 (0.7V p-p) Sync input support....... Separate, Composite, Sync-on-green Display type.............. RGB color Screen size.............. 360 x 290 mm (18 2 in) Power management......... Standby, Suspend, Active off/sleep Extension blocs.......... None ------------------------- DDC/CI................... Not supported Color characteristics Default color space...... sRGB Display gamma............ 2.00 Red chromaticity......... Rx 0 611 - Ry 0.329 Green chromaticity....... Gx 0.312 - Gy 0.559 Blue chromaticity........ Bx 0.148 - By 0.131 White point (default).... Wx 0 320 - Wy 0.336 Additional descriptors... None Timing characteristics Range limits............. Not available GTF standard............. Not supported Additional descriptors... None<br>Preferred timing......... Yes Preferred timing......... Yes Native/preferred timing.. 1024x768p at 60Hz (4 3) Modeline............... "1024x768" 65.000 1024 1048 1184 1344 768 771 777 806 -hsync -vsync Detailed timing #1....... 1280x800p at 60Hz (1:1) Modeline............... "1280x800" 71.000 1280 1328 1360 1440 800 803 809 823 +hsync -vsync Standard timings supported 640 x 480p at 60Hz - IBM VGA 640 x 480p at 67Hz - Apple Mac II 640 x 480p at 72Hz - VESA 640 x 480p at 75Hz - VESA 800 x 600p at 56Hz - VESA 800 x 600p at 60Hz - VESA 800 x 600p at 72Hz - VESA 800 x 600p at 75Hz - VESA 1024 x 768p at 60Hz - VESA 1024 x 768p at 70Hz - VESA 1024 x 768p at 75Hz - VESA 1280 x 1024p at 75Hz - VESA 1280 x 1024p at 60Hz - VESA STD 1280 x 960p at 60Hz - VESA STD 1400 x 1050p at 60Hz - VESA STD 1440 x 900p at 60Hz - VESA STD 1600 x 1200p at 60Hz - VESA STD<br>1920 x 1200p at 60Hz - VESA STD 1920 x 1200p at 60Hz - VESA STD 1920 x 1080p at 60Hz - VESA STD Report information Date generated........... 12/7/2010 Software revision........ 2.43 0 822 Operating system......... 5.1.2600.2.Service Pack 3 Raw data 00,FF,FF,FF,FF,FF,FF,00,2E,4D,08,08,02,00,00,00,0A,13,01,03,6E,24,1D,64,EE,9C,20,9C,54,4F,8F,26,21,52,56,

3F,CF,00,81,80,81,40,90,40,95,00,A9,40,D1,00,D1,C0,01,01,64,19,00,40,41,00,26,30,18,88,36,00,30,E4,10,00,00, 18,BC,1B,00,A0,50,20,17,30,30,20,36,00,20,20,00,00,00,1A,00,00,00,FC,00,56,50,2D,38,31,4B,2D,53,49,0A,20,20, 20,00,00,00,10,00,56,50,2D,38,31,4B,2D,53,49,20,0A,20,20,00,68

<span id="page-31-1"></span><sup>1</sup> Available for download from http://www.kramerelectronics.com

# <span id="page-32-0"></span>**12 Table of ASCII Codes for Serial Communication (Protocol 3000)**

<span id="page-32-2"></span>[Table 9](#page-32-2) lists the ASCII values to switch an input to an output for a single **VP-31KSi** device. For more detailed information, see Protocol 3000 Section [14.2.](#page-34-4) *Table 9: VP-31KSi Video and Audio Signal Codes* 

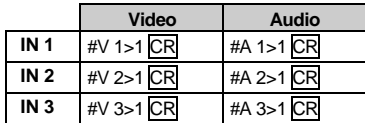

[Table 10](#page-32-3) lists the codes that set the audio input gain. For more detailed information, see Section [14.2.](#page-34-4)

<span id="page-32-3"></span>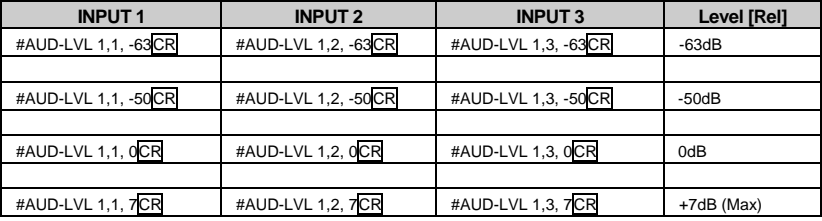

*Table 10: VP-31KSi Audio Input Gain Codes*

<span id="page-32-4"></span>[Table 11](#page-32-4) lists the codes that set the video and audio output gain. For more detailed information, see Section [14.1.2.](#page-34-3)

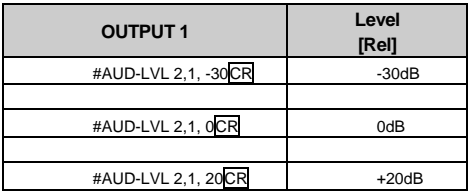

*Table 11: VP-31KSi Audio and Audio Output Gain Codes*

# <span id="page-32-1"></span>**13 Table of Hex Codes for Serial Communication (Protocol 2000)**

[Table 12](#page-33-0) lists the Hex values to switch an input to an output for a single **VP-31KSi** machine. For more detailed information, see Protocol 2000<sup>1</sup> (see **<u>Section 14.3</u>**).

<sup>1</sup> Go to the Technical Support section of our Web site a[t http://www.kramerelectronics.com](http://www.kramerelectronics.com/)

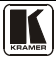

|                 | Video          | Audio          |
|-----------------|----------------|----------------|
| IN <sub>1</sub> | 01, 81, 81, 81 | 02, 81, 81, 81 |
| IN $2$          | 01, 82, 81, 81 | 02, 82, 81, 81 |
| IN $3$          | 01, 83, 81, 81 | 02, 83, 81, 81 |

*Table 12: VP-31KSi Hex Codes for Protocol 2000*

<span id="page-33-1"></span><span id="page-33-0"></span>[Table 13](#page-33-1) lists the Hex codes that increase or decrease audio input gain. *Table 13: VP-31KSi Hex Codes that Increase/Decrease Audio Input Gain*

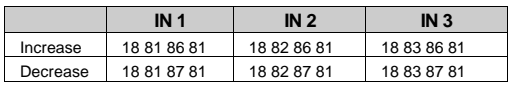

[Table 14](#page-33-2) lists the Hex codes that set the audio input gain.

<span id="page-33-2"></span>**Note:** Before sending any of the codes in [Table 14,](#page-33-2) the command **2A 86 80 81** must be sent.

| IN <sub>1</sub> | IN <sub>2</sub> | IN <sub>3</sub> | Level<br>[Rel] |
|-----------------|-----------------|-----------------|----------------|
| 16 81 80* 81    | 16 82 80* 81    | 16 83 80* 81    | -63dB Mute     |
|                 |                 |                 |                |
| 16 81 8D 81     | 16828D81        | 16838D 81       | $-50dB$        |
|                 |                 |                 |                |
| 16 81 BF 81     | 16 82 BF 81     | 16 83 BF 81     | 0dB            |
|                 |                 |                 |                |
| 1681 C681       | 16 82 C6 81     | 16 83 C6 81     | +7dB (Max)     |

*Table 14: Hex Codes that Set the Audio Input Gain* 

<span id="page-33-3"></span>\* BYTE 3 = 0x80 + Gain Value (0x00-0x46)

[Table 15](#page-33-3) lists the Hex codes that increase or decrease the audio output gain.

*Table 15: VP-31KSi Hex Codes for Increasing/Decreasing the Output Gain*

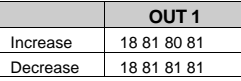

[Table 16](#page-33-4) lists the Hex codes that set the audio output gain.

<span id="page-33-4"></span>Before sending the any of the codes in [Table 16,](#page-33-4) the command 2A 87 80 81 must be sent.

*Table 16: Hex Codes for Setting the Audio Output Gain*

| OUT <sub>1</sub> | Level [Rel] |
|------------------|-------------|
| 16 81 80* 81     | $-30dB$     |
|                  |             |
| 16 81 9E 81      | 0dB         |
|                  |             |
| 16 81 B2 81      | $+20dB$     |

\*BYTE 3 = 0x80 + Gain Value (0x00-0x32)

# <span id="page-34-0"></span>**14 Kramer Protocol**

Section  $14.1$  $14.1$  describes how to switch between  $Protocol<sup>1</sup> 3000$  and Protocol 2000.

By default, the VP-31KSi is set to protocol 3000 (see **<u>Section 14.2</u>)** but is also compatible with Kramer's Protocol 2000 (see Section [14.3\)](#page-41-0).

# <span id="page-34-1"></span>**14.1 Switching Protocols**

You can switch protocols either via the front panel buttons (see Section [14.1.1\)](#page-34-2) or the protocol commands (see Sectio[n 14.1.2\)](#page-34-3).

### <span id="page-34-2"></span>**14.1.1 Switching Protocols via the Front Panel Buttons**

To switch from protocol 3000 to protocol 2000 via the:

- Front panel buttons, press the IN 1 and IN 2 button simultaneously
- Infrared remote control transmitter, press the TAKE button and then 13

To switch from protocol 2000 to protocol 3000 via the:

- Front panel buttons, press the IN 1 and IN 3 button simultaneously
- Infrared remote control transmitter, press the TAKE button and then 16

### <span id="page-34-3"></span>**14.1.2 Switching Protocols via Protocol Commands**

To switch from protocol 3000 to protocol 2000, send the following command:

### **#P2000<CR>**

To switch from protocol 2000 to protocol 3000, send the following command:

### **0x38, 0x80, 0x83, 0x81**

The Windows $^{\circ}$ -based Kramer control software<sup>[2](#page-34-6)</sup> operates with Protocol 2000. If the **VP-31KSi** is set to Protocol 3000, it is automatically switched to Protocol 2000.

# <span id="page-34-4"></span>**14.2 Kramer Protocol 3000**

This RS-2[3](#page-34-7)2/RS-485/Ethernet communication protocol<sup>3</sup> lets you control the Section 11.1. machine from any standard terminal software (for example, Windows<sup>®</sup> HyperTerminal Application). For serial communication parameters, see

<span id="page-34-7"></span><sup>3</sup> Not available at the time of printing Refer to our Web sit[e http://www kramerelectronics com](http://www.kramerelectronics.com/) for details

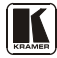

<span id="page-34-5"></span> 1 You can download our user-friendly "Software for Calculating Hex Codes for Protocol 2000" from the technical support section at http://www kramerelectronics com

<span id="page-34-6"></span><sup>2</sup> Download the latest software from our Web site at http://www kramerelectronics com

#### <span id="page-35-0"></span>**14.2.1 Protocol 3000 Syntax**

Host message format:

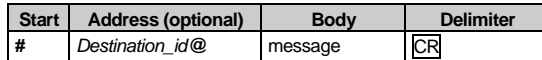

Simple command (commands string with only one command without addressing):

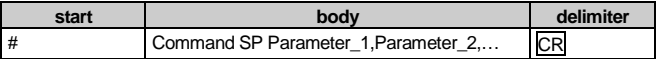

Commands string (formal syntax with commands concatenation and addressing):

*# Address@* **Command\_1** *Parameter1\_1*,*Parameter1\_2*,… **|***Command\_*2 *Parameter2\_1*,*Parameter2\_2,*… **|***Command\_3 Parameter3\_1*,*Parameter3\_2*,… |…**CR**

Device message format:

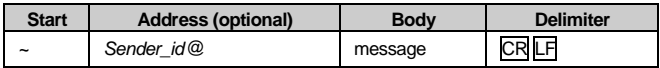

Device long response (**Echoing command**):

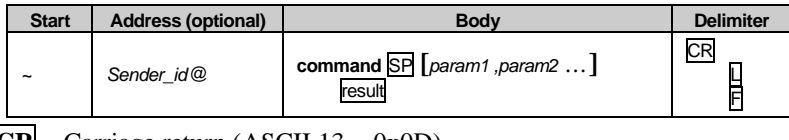

 $CR$  = Carriage return (ASCII 13 = 0x0D)

 $LF$  = Line feed (ASCII 10 = 0x0A)

 $\overline{SP}$  = Space (ASCII 32 = 0x20)

#### <span id="page-35-1"></span>**14.2.2 Command Part Details**

#### **Command**:

Sequence of ASCII letters ('A'-'Z', 'a'-'z' and '-')

Command will separate from parameters with at least single space

#### **Parameters**:

Sequence of Alfa-Numeric ASCII chars ('0'-'9','A'-'Z','a'-'z' and some special chars for specific commands), parameters will be separated by commas

#### **Message string**:

Every command must to be entered as part of message string that begin with **message starting char** and end with **message closing char**, note that string can contain more then one command separated by pipe ("|") char

#### **Message starting char**:

'#' for host command\query

'~' for machine response

**Device address** (Optional, for Knet):

Knet Device ID follow by '@' char

**Query sign** = '?', will follow after some commands to define query request

Message closing  $char =$ 

Host messages - Carriage Return (ASCII 13), will be referred to by **CR** in this document

Machine messages **-** Carriage Return (ASCII 13) + Line-Feed (ASCII 10), will be referred to by **CRLF**

Spaces between parameters or command parts will be ignored

#### **Commands chain separator char**:

When **message string** contains more than one command, commands will be separated by pipe ("|")

#### **Commands entering**:

If terminal software used to connect over serial  $\cdot$  ethernet  $\cdot$  USB port, that possible to directly enter all commands characters (CR will be entered by Enter key, that key send also LF, but this char will be ignored by commands parser)

Sending commands from some controllers (like Crestron) require coding some characters in special form (like  $\langle X#H \rangle$ ) Anyway, there is a way to enter all ASCII characters, so it is possible to send all commands also from controller

(Similar way can use for URL \ Telnet support that maybe will be added in future)

#### **Commands forms**:

Some commands have short name syntax beside the full name to allow faster typing, response is always in long syntax

#### **Commands chaining**:

It is possible to enter multiple commands in same string by '|' char (pipe)

In this case the **message starting char** and the **message closing char** will be entered just one time, in the string beginning and at the end

All the commands in string will not execute until the closing char will be entered

Separate response will be sent for every command in the chain

#### **Input string max length**:

64 characters

#### **Backward support**:

Design note: transparent supporting for protocol 2000 will be implemented by switch protocol command from protocol 3000 to protocol 2000, in protocol 2000 there is already such a command to switch protocol to ASCII protocol (#56 : H38 H80 H83 H81)

#### *Table 17: Instruction Codes for Protocol 3000*

<span id="page-36-0"></span>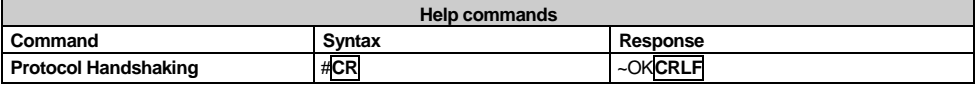

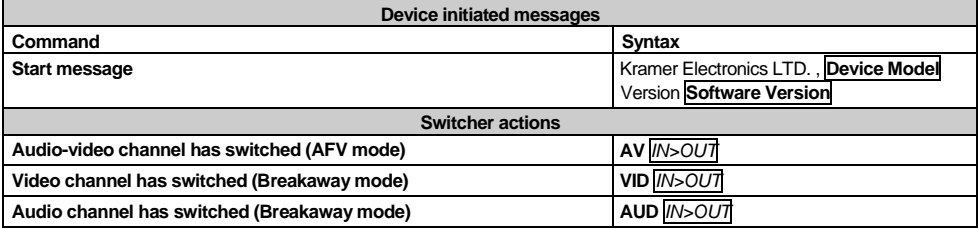

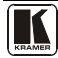

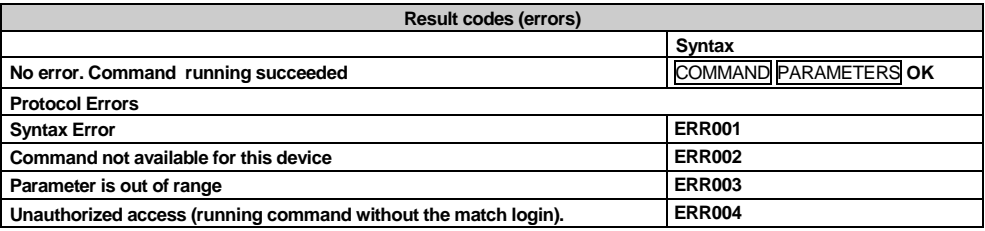

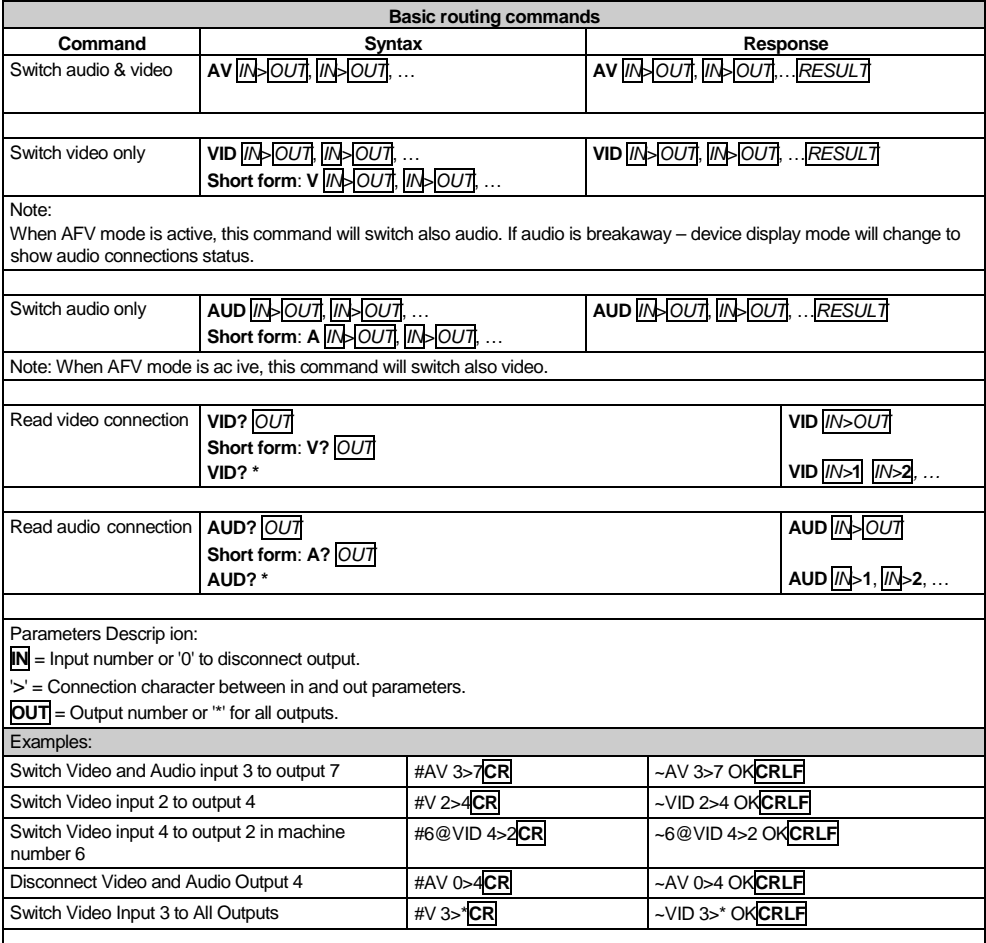

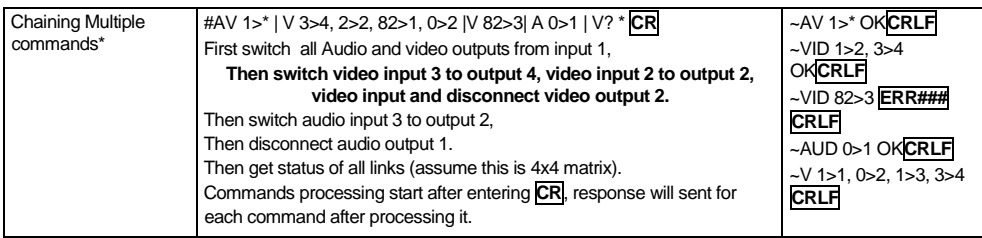

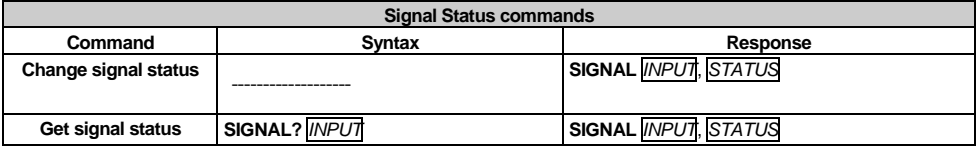

**Parameters Description:**

**NPUT** = Input number, '\*' for all. **STATUS** = Signal state: "0" or "off" for not existent signal. "1" or "on" for existent signal.

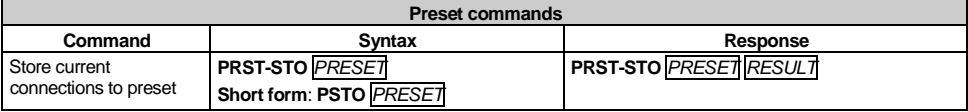

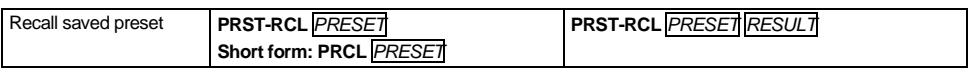

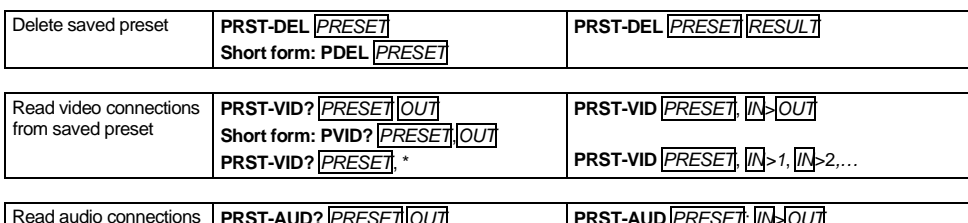

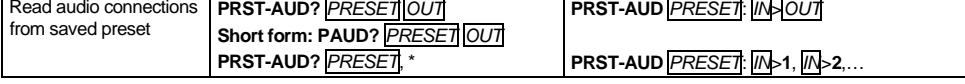

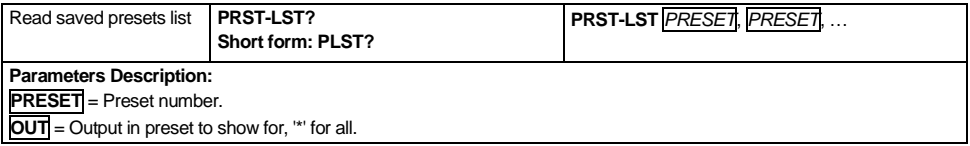

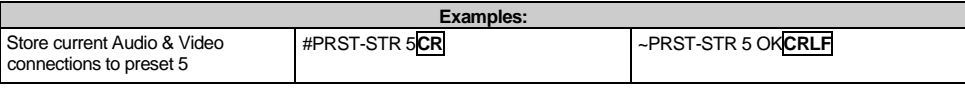

Kramer Protocol

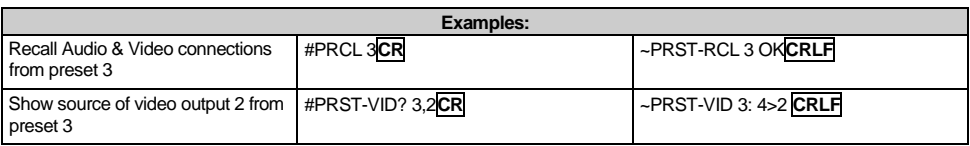

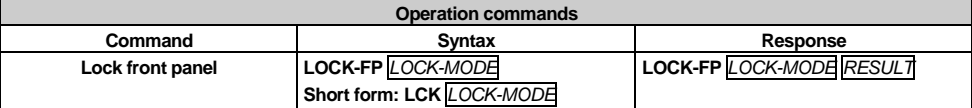

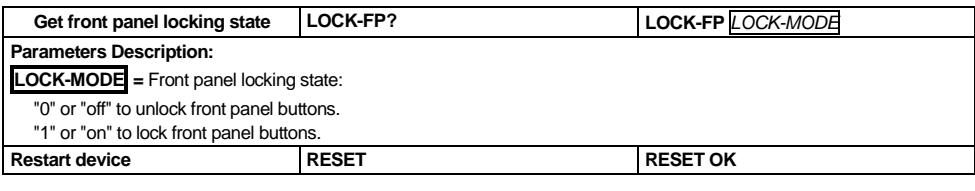

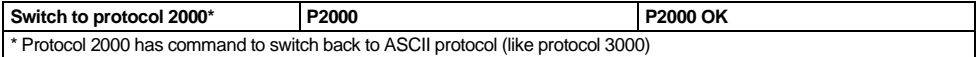

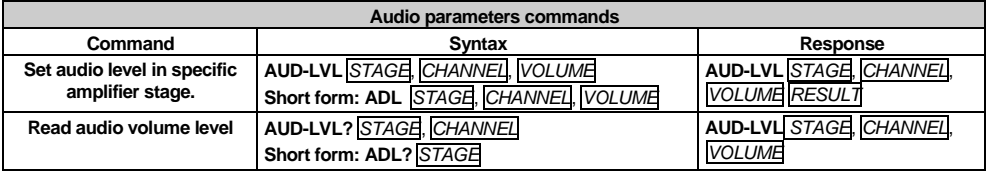

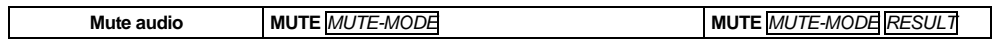

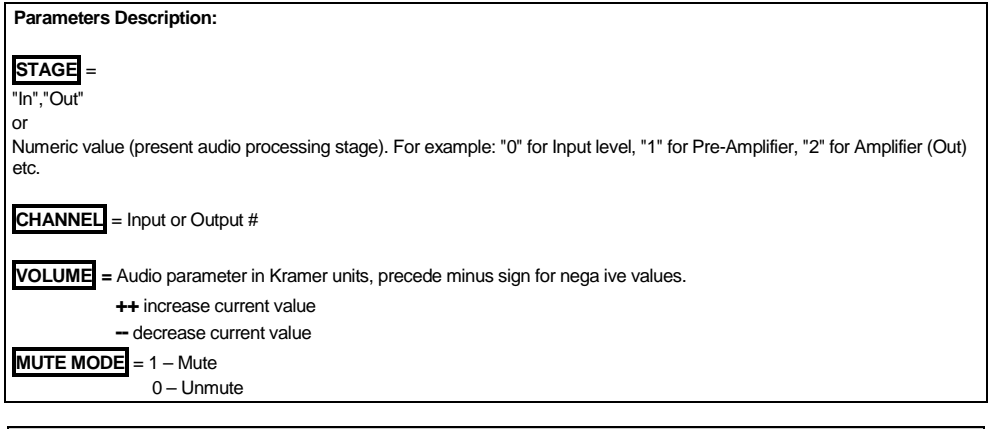

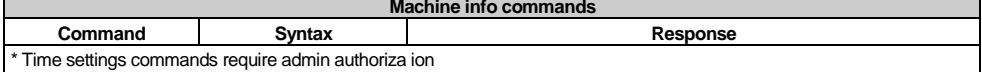

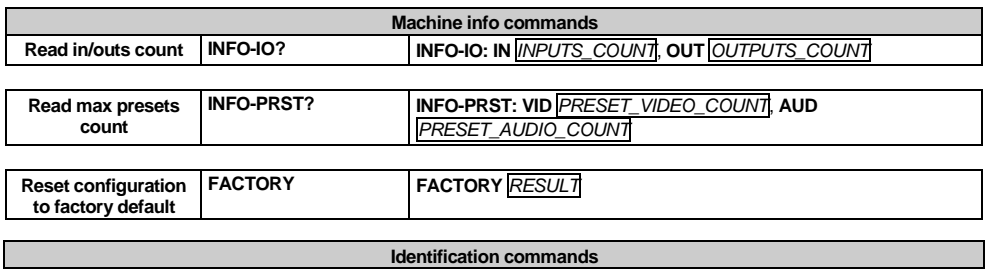

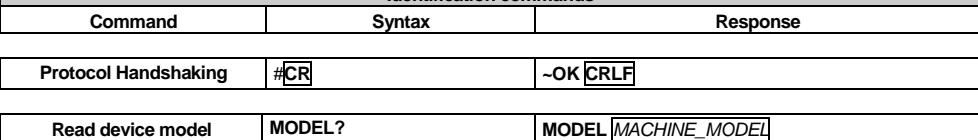

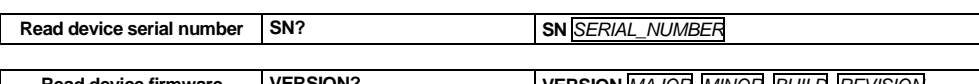

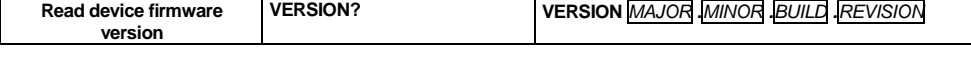

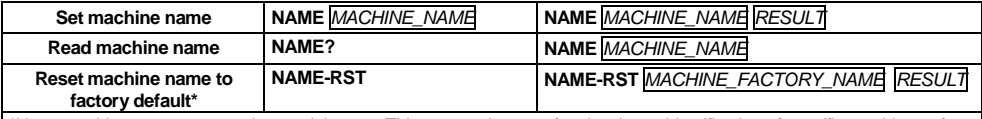

\*Note: machine name not equal to model name. This name relevance for site viewer identification of specific machine or for network using (with DNS feature on).

*MACHINE\_NAME* = Up to 14 Alfa-Numeric chars.

\* **Machine factory name =** Model name + last 4 digits from serial number.

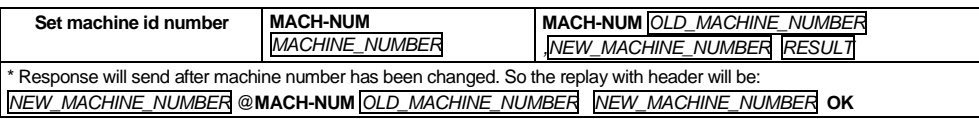

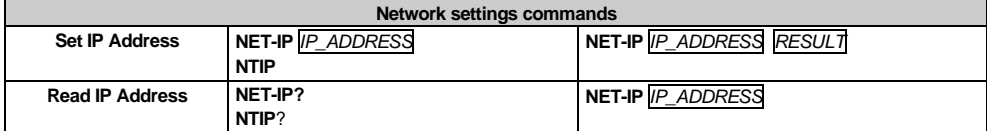

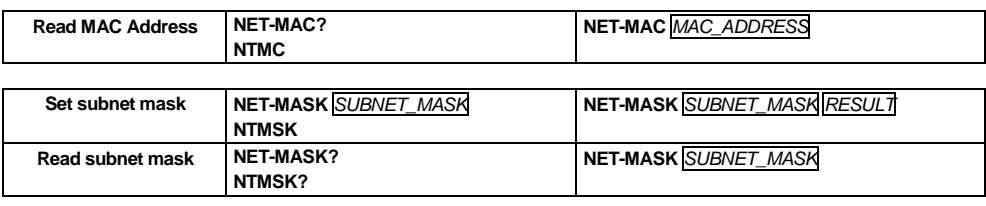

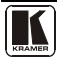

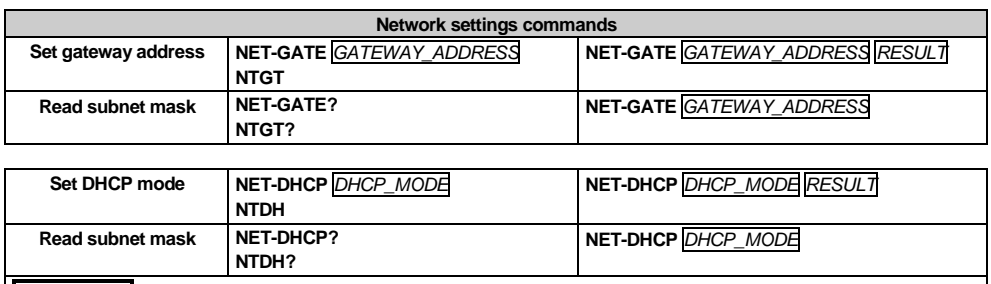

#### **DHCP\_MODE** =

0 – Don't use DHCP (Use IP set by factory or IP set command).

1 – Try to use DHCP, if unavailable use IP as above.

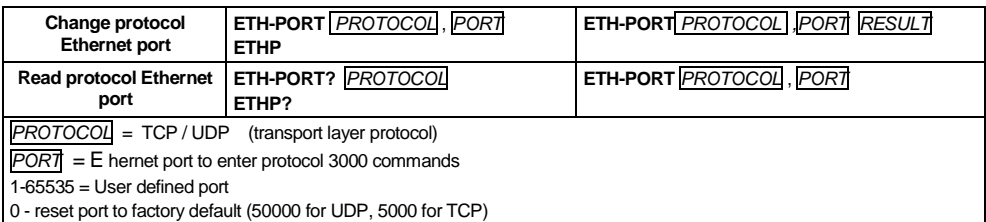

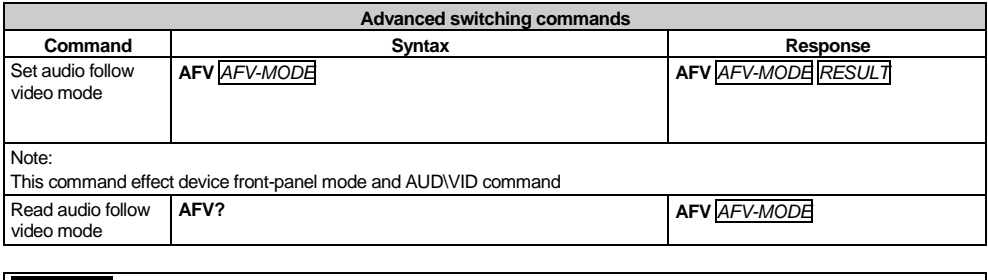

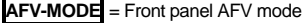

"0" or "afv" to set front panel switching buttons in audio-follow-video state

"1" or "brk" to set front panel switching buttons in their previous state when audio

# <span id="page-41-0"></span>**14.3 Kramer Protocol 2000**

This RS-232/RS-485/Ethernet communication protocol (Version 0.51) uses four bytes of information as defined below. For serial communication parameters, see Sectio[n 11.1.](#page-30-1)

#### Kramer Protocol

<span id="page-42-0"></span>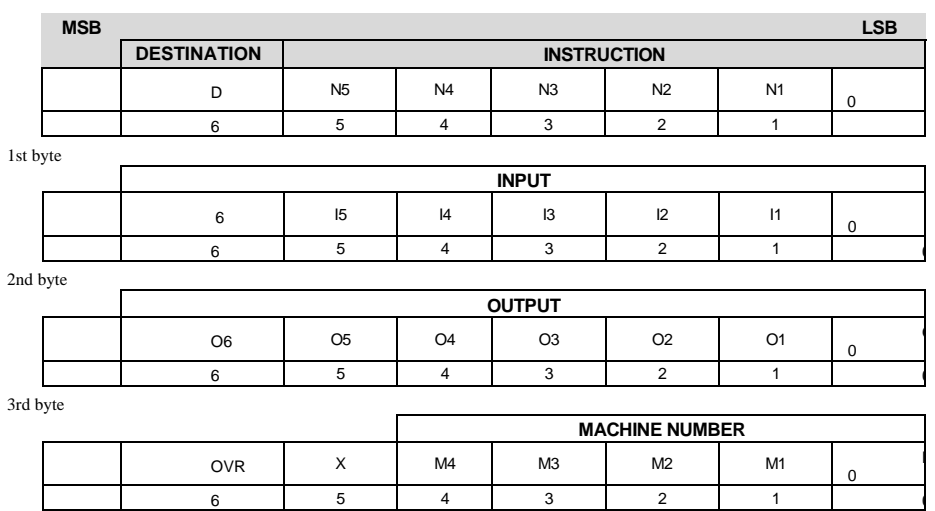

#### *Table 18: Protocol Definitions*

4th byte

 $1<sup>st</sup>$  BYTE: Bit 7 – Defined as 0

D – "DESTINATION": 0 - for sending information to the switchers (from the PC);

1 - for sending to the PC (from the switcher)

N5 N0 – "INSTRUCTION"

The function that is to be performed by the switcher(s) is defined by the INSTRUCTION (6 bits) Similarly, if a function is performed via the machine's keyboard, then these bits are set with the INSTRUCTION NO , which was performed The instruction codes are defined according to the table below (INSTRUCTION NO is the value to be set for N5 N0)

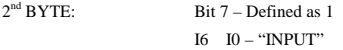

When switching (ie instruction codes 1 and 2), the INPUT (7 bits) is set as the input number which is to be switched Similarly, if switching is done via the machine's front-panel, then these bits are set with the INPUT NUMBER which was switched For other operations, these bits are defined according to the table

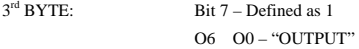

When switching (ie instruction codes 1 and 2), the OUTPUT (7 bits) is set as the output number which is to be switched Similarly, if switching is done via the machine's front-panel, then these bits are set with the OUTPUT NUMBER which was switched For other operations, these bits are defined according to the table

 $4<sup>th</sup>$  BYTE: Bit 7 – Defined as 1

Bit 5 – Don't care

OVR – Machine number override

#### M4 M0 – MACHINE NUMBER

Used to address machines in a system via their machine numbers When several machines are controlled from a single serial port, they are usually configured together with each machine having an individual machine number If the OVR bit is set, then all machine numbers will accept (implement) the command, and the addressed machine will reply

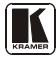

For a single machine controlled via the serial port, always set M4 M0 = 1, and make sure that the machine itself is configured as<br>MACHINE NUMBER = 1

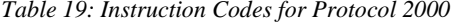

<span id="page-43-0"></span>Note: All values in the table are decimal, unless otherwise stated

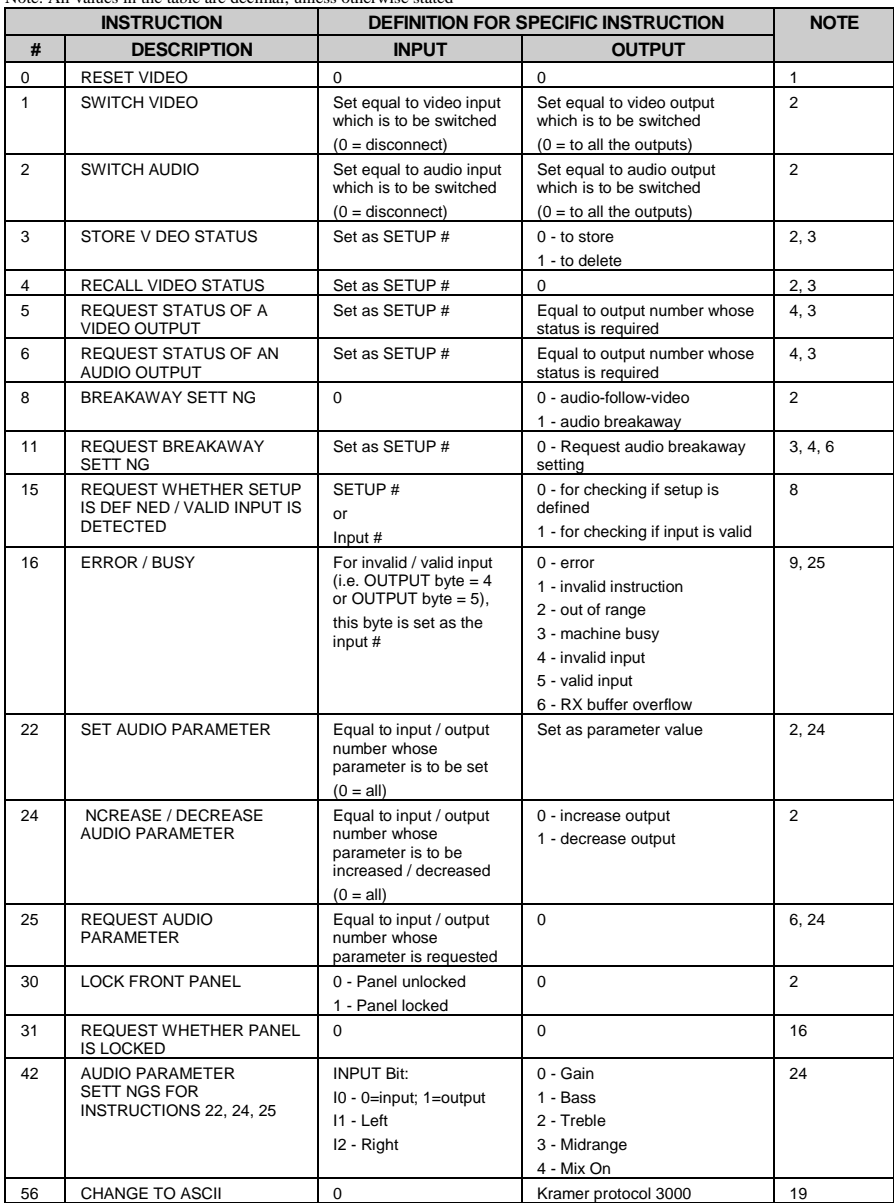

#### Kramer Protocol

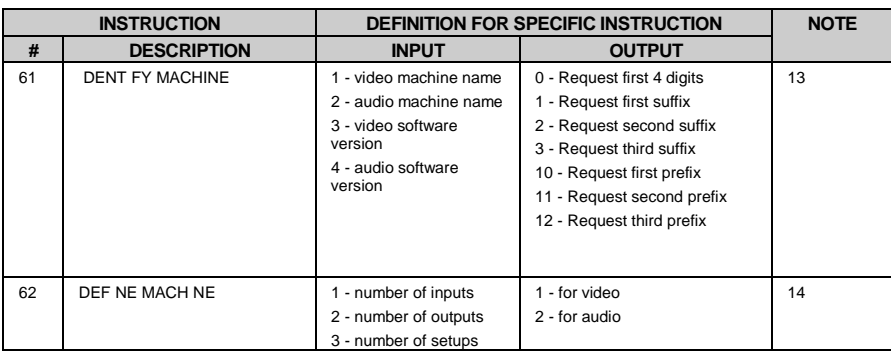

NOTES on the above table:

NOTE 1 - When the master switcher is reset, (e g when it is turned on), the reset code is sent to the PC If this code is sent to the switchers, it will reset according to the present power-down settings

NOTE 2 - These are bi-directional definitions That is, if the switcher receives the code, it will perform the instruction; and if the instruction is performed (due to a keystroke operation on the front panel), then these codes are sent For example, if the HEX code

01 85 88 83

was sent from the PC, then the switcher (machine 3) will switch input 5 to output 8 If the user switched input 1 to output 7 via the front panel keypad, then the switcher will send HEX codes:

41 81 87 83

to the PC

When the PC sends one of the commands in this group to the switcher, then, if the instruction is valid, the switcher replies by sending to the PC the same four bytes that it was sent (except for the first byte, where the DESTINATION bit is set high)

NOTE 3 - SETUP # 0 is the present setting SETUP # 1 and higher are the settings saved in the switcher's memory, (i e those used for Store and Recall)

NOTE 4 - The reply to a "REQUEST" instruction is as follows: the same instruction and INPUT codes as were sent are returned, and the OUTPUT is assigned the value of the requested parameter The replies to instructions 10 and 11 are as per the definitions in instructions 7 and 8 respectively For example, if the present status of machine number 5 is breakaway setting, then the reply to the HEX code

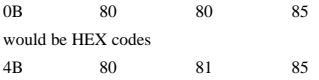

NOTE  $6 -$  If INPUT is set to 127 for these instructions, then, if the function is defined on this machine, it replies with OUTPUT=1 If the function is not defined, then the machine replies with OUTPUT=0, or with an error (invalid instruction code)

If the INPUT is set to 126 for these instructions, then, if possible, the machine will return the current setting of this function, even for the case that the function is not defined For example, for a video switcher which always switches during the VIS of input #1, (and its VIS setting cannot be programmed otherwise), the reply to the HEX code

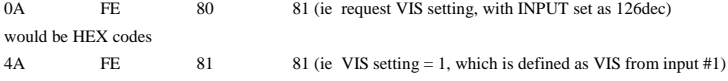

NOTE 8 - The reply is as in TYPE 3 above, except that here the OUTPUT is assigned with the value 0 if the setup is not defined / no valid input is detected; or 1 if it is defined / valid input is detected

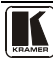

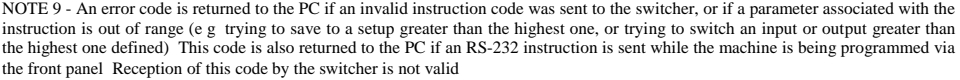

NOTE 10 – This code is reserved for internal use

NOTE 13 - This is a request to identify the switcher/s in the system If the OUTPUT is set as 0, and the INPUT is set as 1, 2, 5 or 7, the machine will send its name The reply is the decimal value of the INPUT and OUTPUT For example, for a 2216, the reply to the request to send the audio machine name would be (HEX codes):

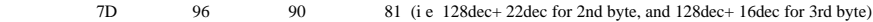

If the request for identification is sent with the INPUT set as 3 or 4, the appropriate machine will send its software version number Again, the reply would be the decimal value of the INPUT and OUTPUT - the INPUT representing the number in front of the decimal point, and the OUTPUT representing the number after it For example, for version 3 5, the reply to the request to send the version number would be (HEX codes):

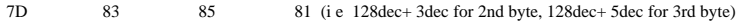

If the OUTPUT is set as 1, then the ASCII coding of the lettering following the machine's name is sent For example, for the VS-7588YC, the reply to the request to send the first suffix would be (HEX codes):

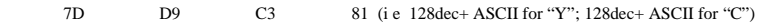

NOTE 14 - The number of inputs and outputs refers to the specific machine which is being addressed, not to the system For example, if six 16X16 matrices are configured to make a 48X32 system (48 inputs, 32 outputs), the reply to the HEX code

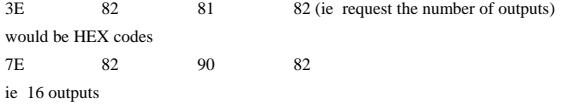

NOTE 16 - The reply to the "REQUEST WHETHER PANEL IS LOCKED" is as in NOTE 4 above, except that here the OUTPUT is assigned with the value 0 if the panel is unlocked, or 1 if it is locked

NOTE 19 – After this instruction is sent, the unit will respond to the ASCII command set defined by the OUTPUT byte The ASCII command to operate with the HEX command set must be sent in order to return to working with HEX codes

NOTE 24 – Further information needed in instructions 21, 22, 25 and 26 is sent using instruction 42 – which is sent prior to the instruction For example, to request the audio gain value of right input # 9, send hex codes

2A 84 80 81 and then send HEX codes 19 89 81 81 To set MIX mode, send hex codes 2A 81 84 81 and then send HEX codes 16

NOTE 25 – For units which detect the validity of the video inputs, Instruction 16 will be sent whenever the unit detects a change in the state of an input (in real-time)

For example, if input 3 is detected as invalid, the unit will send the HEX codes

10 83 84 81

If input 7 is detected as valid, then the unit will send HEX codes

10 87 85 81

#### **LIMITED WARRANTY**

We warrant this product free from defects in material and workmanship under the following terms. **HOW LONG IS THE WARRANTY**

Labor and parts are warranted for seven years from the date of the first customer purchase.

#### **WHO IS PROTECTED?**

Only the first purchase customer may enforce this warranty.

#### **WHAT IS COVERED AND WHAT IS NOT COVERED**

Except as below, this warranty covers all defects in material or workmanship in this product. The following are not covered by the warranty:

- 1. Any product which is not distributed by us or which is not purchased from an authorized Kramer dealer. If you are uncertain as to whether a dealer is authorized, please contact Kramer at one of the agents listed in the Web site www kramerelectronics.com.
- 2. Any product, on which the serial number has been defaced, modified or removed, or on which the WARRANTY VO D F TAMPERED sticker has been torn, reattached, removed or otherwise interfered with.

#### 3. Damage, deterioration or malfunction resulting from:

- 
- i) Accident, misuse, abuse, neglect, fire, water, lightning or other acts of nature ii) Product modification, or failure to follow instructions supplied with the product
- iii) Repair or attempted repair by anyone not authorized by Kramer iv) Any shipment of the product (claims must be presented to the carrier)
- v) Removal or installation of the product
- vi) Any other cause, which does not relate to a product defect
- vii) Cartons, equipment enclosures, cables or accessories used in conjunction with the product

#### **WHAT WE WILL PAY FOR AND WHAT WE WILL NOT PAY FOR**

We will pay labor and material expenses for covered items. We will not pay for the following:

- 1. Removal or installations charges.
- 2. Costs of initial technical adjustments (set-up), including adjustment of user controls or programming. These costs are
- the responsibility of the Kramer dealer from whom the product was purchased.
- 3. Shipping charges.

#### **HOW YOU CAN GET WARRANTY SERVICE**

- 1. To obtain service on you product, you must take or ship it prepaid to any authorized Kramer service center.
- 2. Whenever warranty service is required, the original dated invoice (or a copy) must be presented as proof of warranty coverage, and should be included in any shipment of the product. Please also include in any mailing a contact name, company, address, and a description of the problem(s).
- 3. For the name of the nearest Kramer authorized service center, consult your authorized dealer.

#### **LIMITATION OF IMPLIED WARRANTIES**

All implied warranties, including warranties of merchantability and fitness for a particular purpose, are limited in duration to the length of this warranty.

#### **EXCLUSION OF DAMAGES**

The liability of Kramer for any effective products is limited to the repair or replacement of the product at our option. Kramer shall not be liable for:

- 1. Damage to other property caused by defects in this product, damages based upon inconvenience, loss of use of the product, loss of time, commercial loss; or:
- 2. Any other damages, whether incidental, consequential or otherwise. Some countries may not allow limitations on how long an implied warranty lasts and/or do not allow the exclusion or limitation of incidental or consequential damages, so the above limitations and exclusions may not apply to you.

This warranty gives you specific legal rights, and you may also have other rights, which vary from place to place.

: All products returned to Kramer for service must have prior approval. This may be obtained from your dealer. **NOTE**

This equipment has been tested to determine compliance with the requirements of:

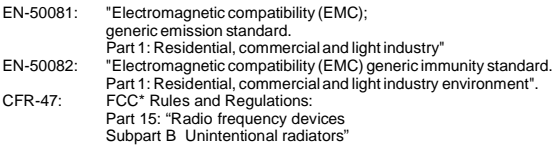

#### **CAUTION!**

- Servicing the machines can only be done by an authorized Kramer technician. Any user who makes changes or modifications to the unit without the expressed approval of the manufacturer will void user authority to operate the equipment.
- Use the supplied DC power supply to feed power to the machine.
- Please use recommended interconnection cables to connect the machine to other components.
	- \* FCC and CE approved using STP cable (for twisted pair products)

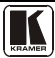

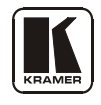

# **For the latest information on our products and a list of Kramer distributors, visit** [www.kramerelectronics.com](http://www.kramerelectronics.com/) **where updates to this user manual may be found. We welcome your questions, comments and feedback.**

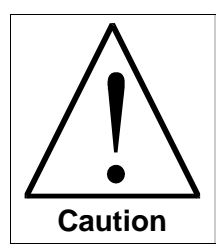

**Safety Warning**: Disconnect the unit from the power supply before opening/servicing.

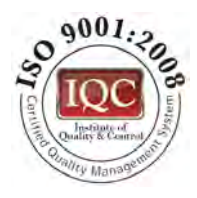

 $C \in$ 

**Kramer Electronics, Ltd.**

Web site: www kramerelectronics.com E-mail: info@kramerel.com **P/N: 2900-000767 REV 1**